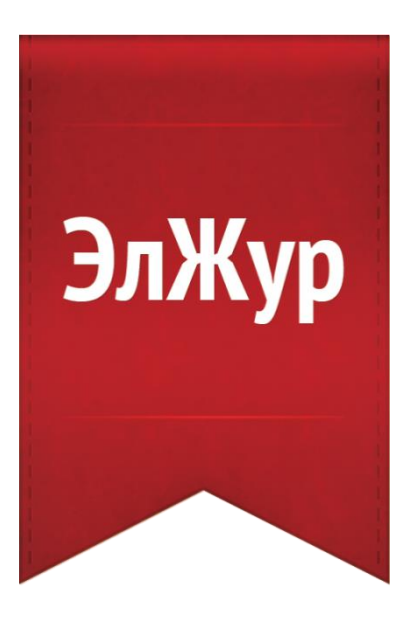

# **Электронный журнал ЭлЖур**

# Руководство по работе для родителей и учеников

## Оглавление

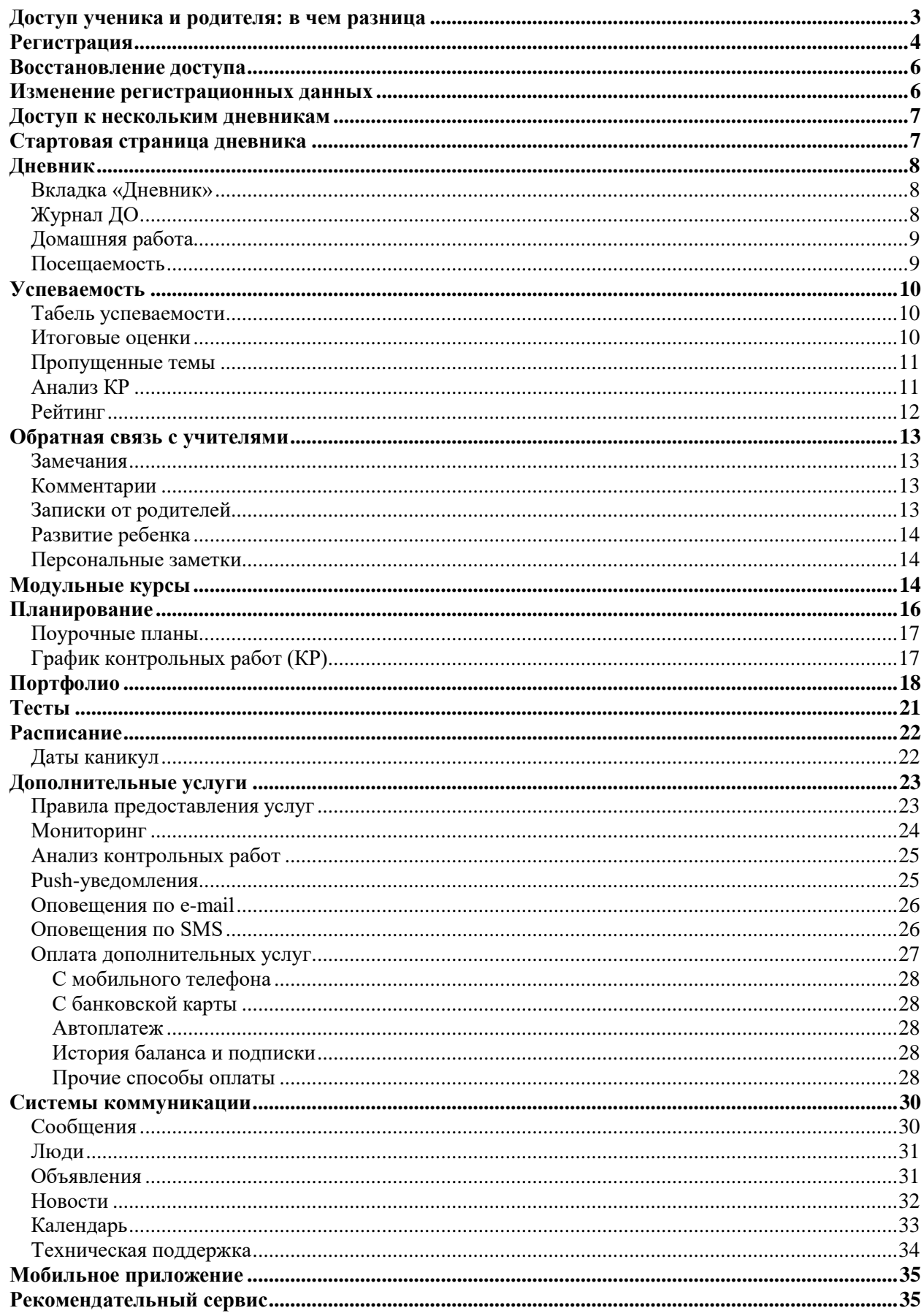

## **Доступ ученика и родителя: в чем разница**

<span id="page-2-0"></span>Каждый пользователь в системе имеет свой индивидуальный доступ. Ученики и их родители получают разные коды для регистрации. В верхнем правом углу приглашения указано, кому предназначен код.

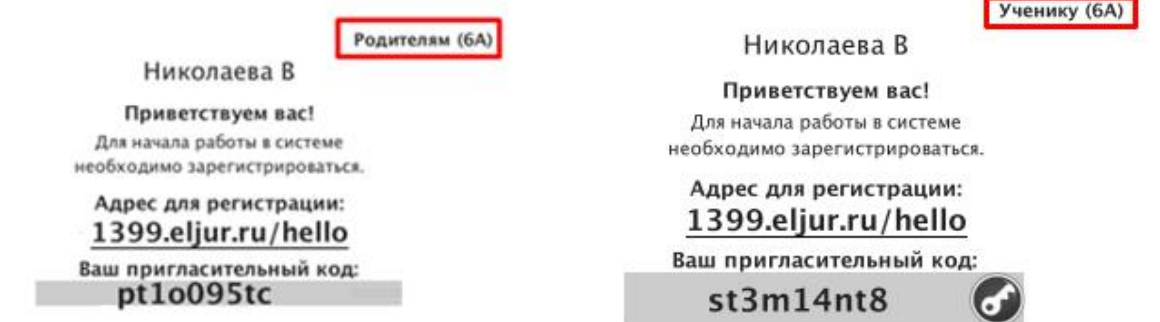

**Ученик может иметь доступ только к своему дневнику, в то время как родителю могут быть доступны дневники всех своих детей на одной учетной записи. О том, как настроить доступ к нескольким дневникам, читайте** *[здесь](#page-6-0)***.**

**Различия** между доступом ученика и доступом родителя:

#### 1. **Сообщения**

При отправке сообщений можно выбрать категорию получателей: ученики и родители могут получать от учителей разные письма.

#### 2. **Замечания**

Написанные ученику замечания отображаются только у родителей.

#### 3. **Редактирование личных данных**

Фамилия, имя, отчество и дата рождения ученика вносятся сотрудниками школы и не могут быть отредактированы самим учеником в личном кабинете. Родители же сами вносят свои ФИО и могут их редактировать.

#### 4. **Контактная информация**

Ученику не обязательно указывать при регистрации номер телефона и адрес эл. почты. Для родителей эта информация является обязательной.

#### 5. **Дополнительные услуги**

Ученикам не доступно подключение дополнительных услуг на сайте, у них не выводятся разделы "Услуги" и "Оплата".

#### 6. **Тесты**

Прохождение тестов, назначенных учителем, доступно только ученикам. У родителей раздел "Тесты" не отображается.

#### 7. **Модульные курсы**

Запись на модульные курсы доступна только ученикам. У родителей нет данного раздела.

#### 8. **Записки от родителей**

Только родитель может отправить учителю сообщение о пропуске ребенка через специальный сервис обратной связи с указанием причины пропуска.

**По указанным выше причинам очень важно, чтобы каждый пользователь осуществлял вход именно под своей личной учетной записью.**

## **Регистрация**

<span id="page-3-0"></span>Для регистрации в Электронном журнале Вам *необходимо получить приглашение* с индивидуальным кодом у куратора Электронного журнала в Вашей школе.

#### *ВНИМАНИЕ!*

*Ученики и родители получают разные пригласительные коды в верхнем правом углу приглашения указано, кому предназначается код.*

Для регистрации введите адрес, указанный в приглашении, в адресную строку вашего браузера, как показано на картинке ниже. Затем введите пригласительный код в соответствующее поле и нажмите на кнопку «Зарегистрироваться».

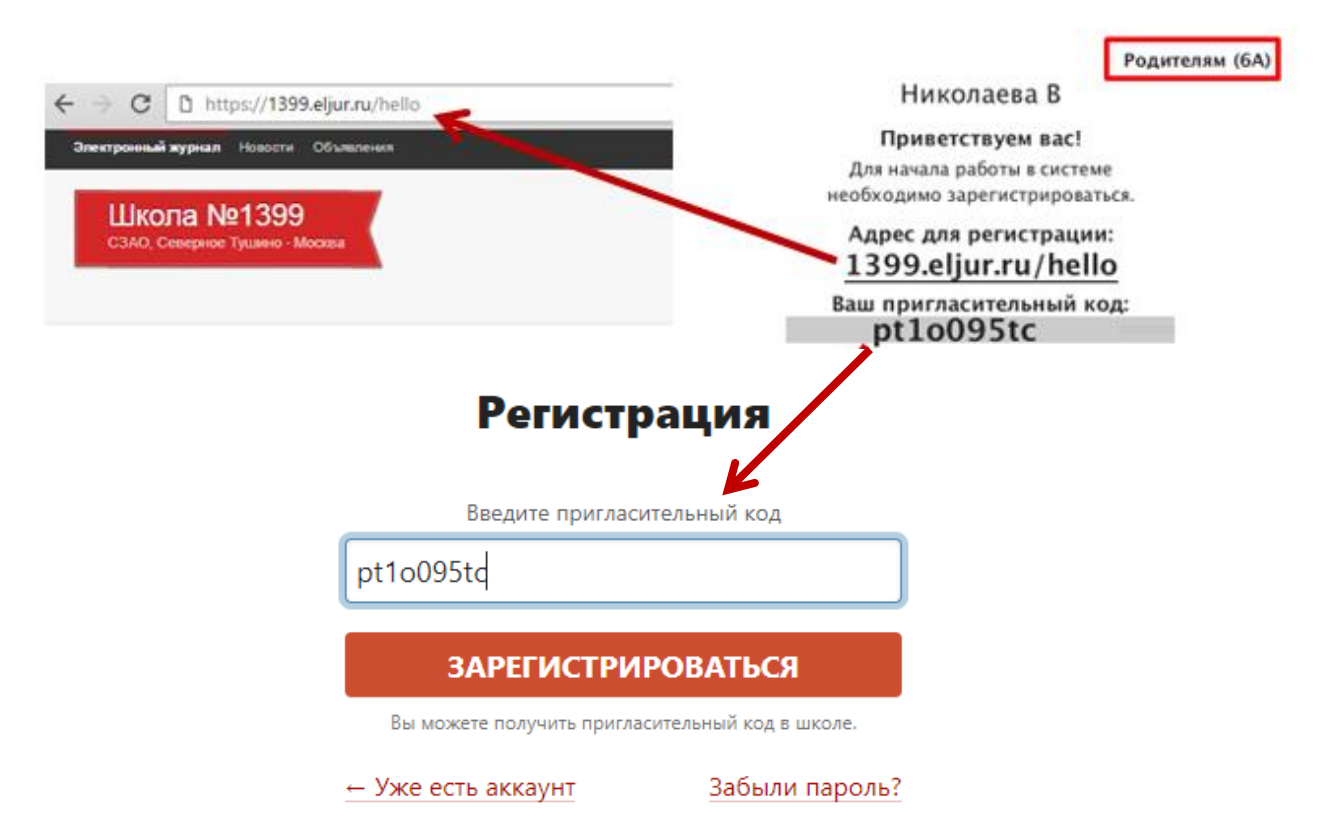

После ввода кода система предложит Вам придумать логин и пароль и указать свою контактную информацию. Пароль должен содержать не менее 8 символов, в числе которых не должно быть специальных знаков (точек, кавычек и проч.).

#### *ВНИМАНИЕ!*

*Для родителей поле с адресом эл. почты являются обязательными. Эта информация не будет доступна другим пользователям.* 

*Ученики могут оставить поле пустым.*

Родители, имеющие несколько пригласительных кодов (*в школе обучается несколько детей*, на каждого выдан отдельный код), могут сразу в процессе регистрации настроить себе доступ ко всем дневникам своих детей. Для этого нужно ввести оставшиеся коды в поле «Дети».

> Лети Николаева В

> > У меня есть еще один пригласительный код

После завершения регистрации на странице журнала будет написано, что регистрация в системе успешно завершена и будет предложено войти в журнал по логину и паролю.

## *ВНИМАНИЕ!*

*Для исключения возможности подбора логина и пароля учениками, убедительная просьба придумывать сложный пароль, несовпадающий с логином, датой вашего рождения, вашими ФИО.* 

*Подобные пароли являются самым слабым местом системы с точки зрения безопасности.*

Войдя в систему после регистрации, Вам будет необходимо подтвердить свои данные (пароль и почту). На почту будет отправлено очередное письмо для подтверждения. Без подтверждения почты Вам не будет доступна возможность самостоятельного восстановления доступа в случае утери логина и пароля.

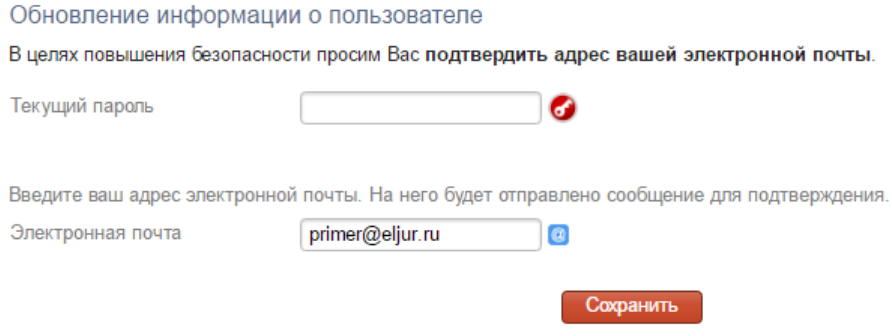

Письмо также может прийти на почту в течение получаса, если его не окажется в папке «Входящие», нужно проверить папку «Спам».

Вы можете войти в журнал и просматривать информацию до получения письма. Для этого достаточно перейти в любой из разделов, которые представлены в верхнем правом углу.

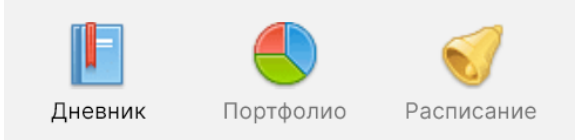

## **Восстановление доступа**

<span id="page-5-0"></span>Если Вы забыли свой логин или пароль, перейдите по ссылке **«Забыли пароль?»** на странице входа в журнал и введите адрес электронной почты, указанный при регистрации. На указанный адрес будет отправлено письмо с инструкцией по смене пароля.

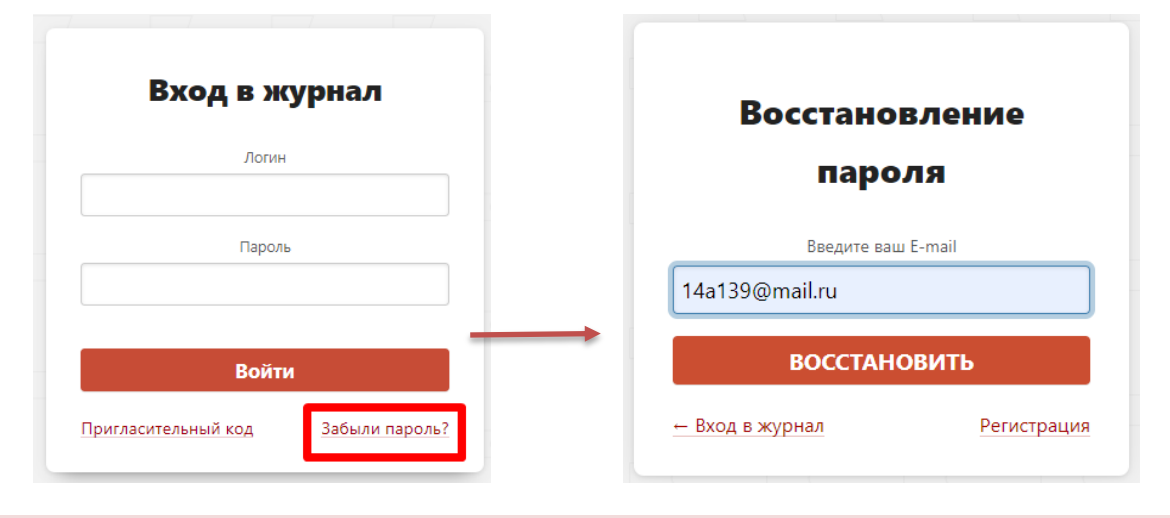

#### *ВНИМАНИЕ!*

*Письмо может прийти не моментально, а в течение получаса. Также рекомендуем проверить папку "Спам", если письмо не появилось в папке "Входящие".*

Если Вы являетесь учеником и не указали свою почту, или же Вы не подтвердили корректность указанной почты, всегда можно **обратиться к куратору электронного журнала** в школе с просьбой оказать помощь в восстановлении доступа. Куратор журнала может посмотреть логин и изменить пароль любого пользователя.

### **Изменение регистрационных данных**

<span id="page-5-1"></span>Указанные при регистрации данные (ФИО, почта, подпись в сообщениях, пароль) можно изменить в разделе **Мои данные**. Этот раздел доступен при наведении курсора мыши на ФИО вверху страницы журнала.

В этом же разделе осуществляется настройка дублирования сообщений из журнала на электронную почту и **добавление номера мобильного телефона** на случай оплаты дополнительных услуг в дальнейшем.

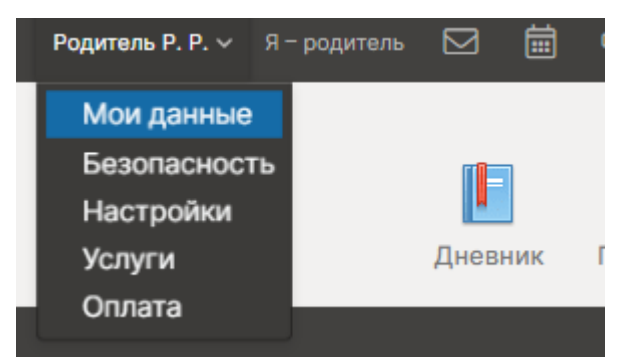

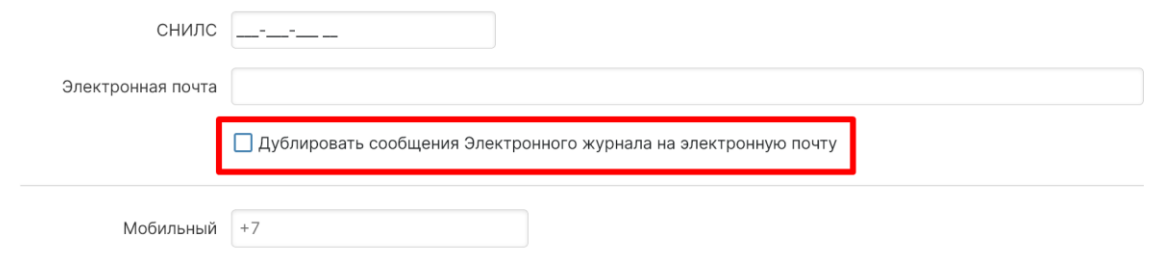

<span id="page-6-0"></span>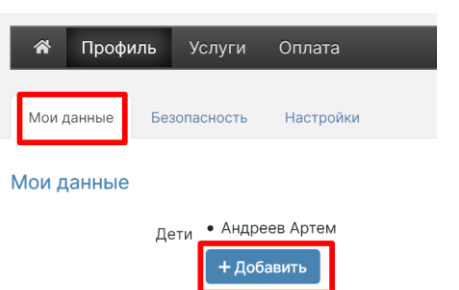

## **Доступ к нескольким дневникам**

Если в школе обучается несколько детей, нужно привязать доступ ко всем дневникам к одной учетной записи.

**Если Вы уже зарегистрированы** на одного ребенка, нужно получить пригласительный код для регистрации в качестве родителя на второго ребенка и ввести этот код в разделе **Мои данные** в поле «Дети» по кнопке «Добавить».

**Если Вы еще не были зарегистрированы**, то

нужно настроить доступ ко всем дневникам своих детей **в процессе регистрации**. Для этого нужно ввести оставшиеся коды **в поле «Дети»**.

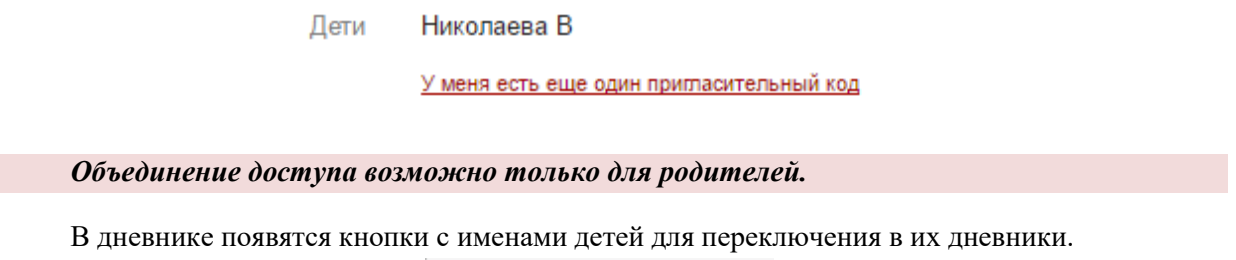

Владимир (10Б) Игорь (7Б)

#### *ВНИМАНИЕ!*

*Доступ к нескольким дневникам нельзя объединить, если Вы уже зарегистрированы на все свои пригласительные коды. Администратор электронного журнала в школе может объединить доступ на одной учетной записи, а лишнюю учетную запись удалить.*

## **Стартовая страница дневника**

<span id="page-6-1"></span>После ввода логина и пароля Вы автоматически попадаете на главную страницу, содержащую сведения о последних событиях в дневнике и мониторинг успеваемости.

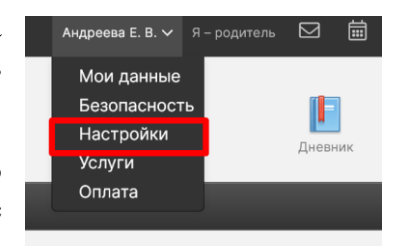

В разделе **Настройки** Вы можете изменить стартовую страницу: выбрать открытие дневника вместо страницы с *[мониторингом](#page-23-0)*.

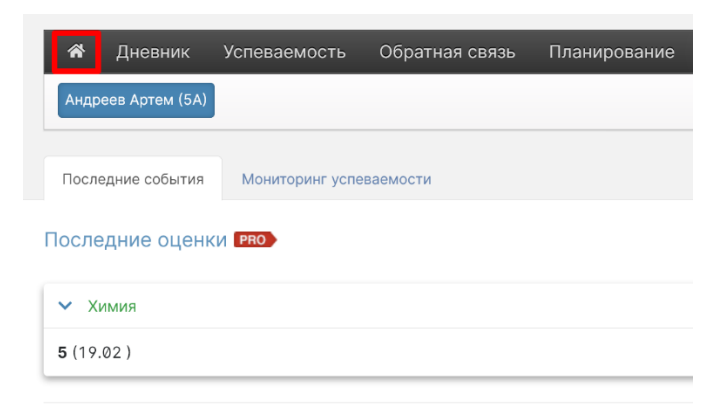

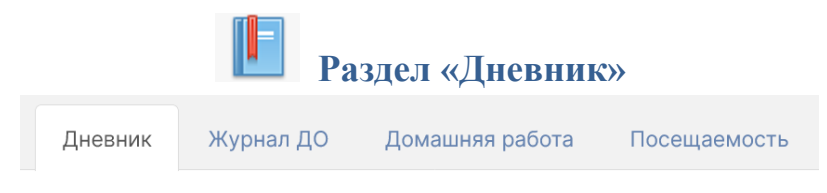

<span id="page-7-0"></span>**Вкладка «Дневник»** представляет собой копию бумажного дневника ребенка, который содержит расписание на каждый день недели, домашнее задание и полученные оценки.

При помощи переключателя недель в верхнем правом углу Вы можете пролистать дневник на прошлые недели или на следующую неделю.

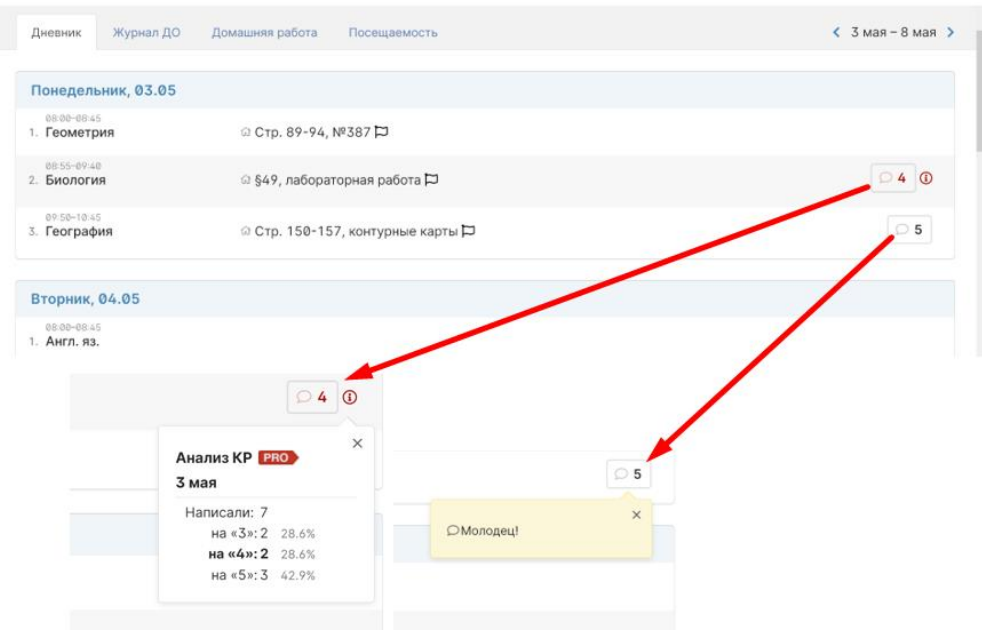

 $\oslash$  5  **Выноска** рядом с оценкой обозначает наличие **комментария** к оценке или названия работы. При нажатии на оценку комментарий откроется.

- нажав на значок, Вы сможете написать жалобу на домашнее задание, которая будет отправлена завучу. После написания жалобы значок станет красным.

 $\odot$ Данный значок обозначает оценку, выставленную за контрольную или самостоятельную работу. При подключении дополнительной услуги «*[Анализ КР](#page-24-0)*» Вам будет доступна статистика по результатам написания этой работы в классе.

<span id="page-7-1"></span>**Журнал ДО** содержит оценки и пропуски, выставленные ученику за занятия второй половины дня (журналы кружков, дополнительного образования, консультация, групп продленного дня), если в школе ведется журнал таких занятий.

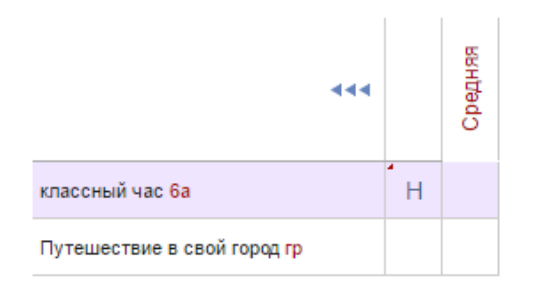

<span id="page-8-0"></span>**Домашняя работа** – учет выполнения домашних заданий, оценки за которые могут не быть отражены в основном журнале. Учитель может вести отдельный журнал домашних работ, оценки в котором не учитываются в основном журнале. Оценки из этого журнала выводятся в данном разделе.

## Оценки за ДЗ: Андреев Артем · IV четверть

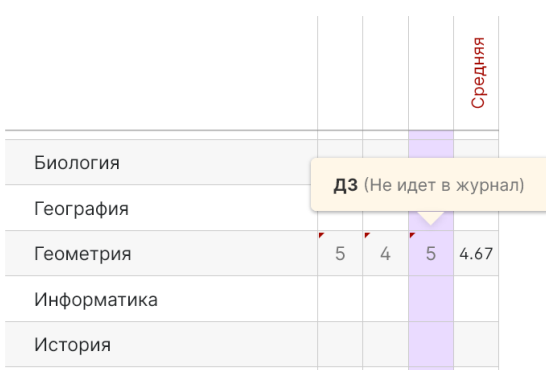

<span id="page-8-1"></span>**Посещаемость** – список всех пропусков уроков в текущем учебном периоде. Учебный период можно переключить справа над списком.

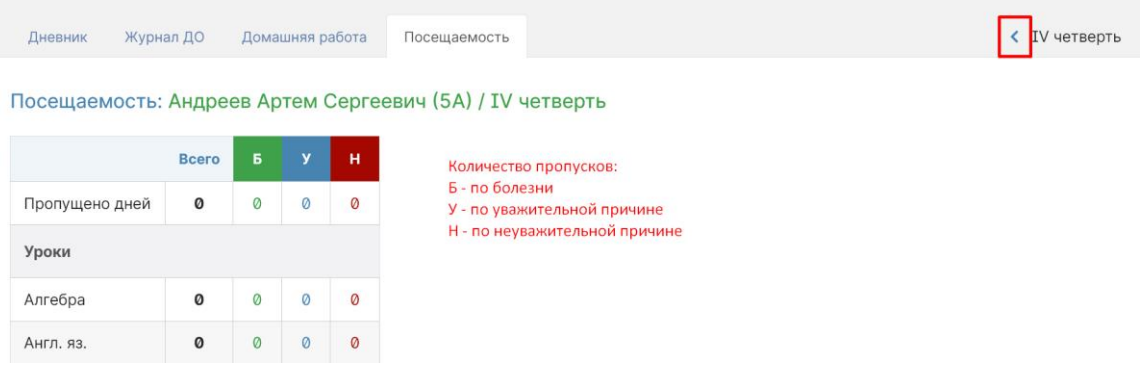

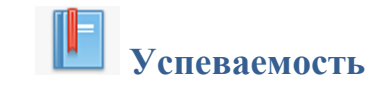

<span id="page-9-0"></span>Табель успеваемости Рейтинг Итоговые оценки Анализ КР Пропущенные темы

<span id="page-9-1"></span>**Табель успеваемости** – сводная ведомость всех оценок ученика по каждому предмету. В верхнем правом углу есть возможность переключения учебного периода. При помощи стрелок можно пролистывать перечень оценок, если по одному из предметов их слишком много. *Даты уроков по предмету появляются, если нажать на строку, соответствующую предмету.*

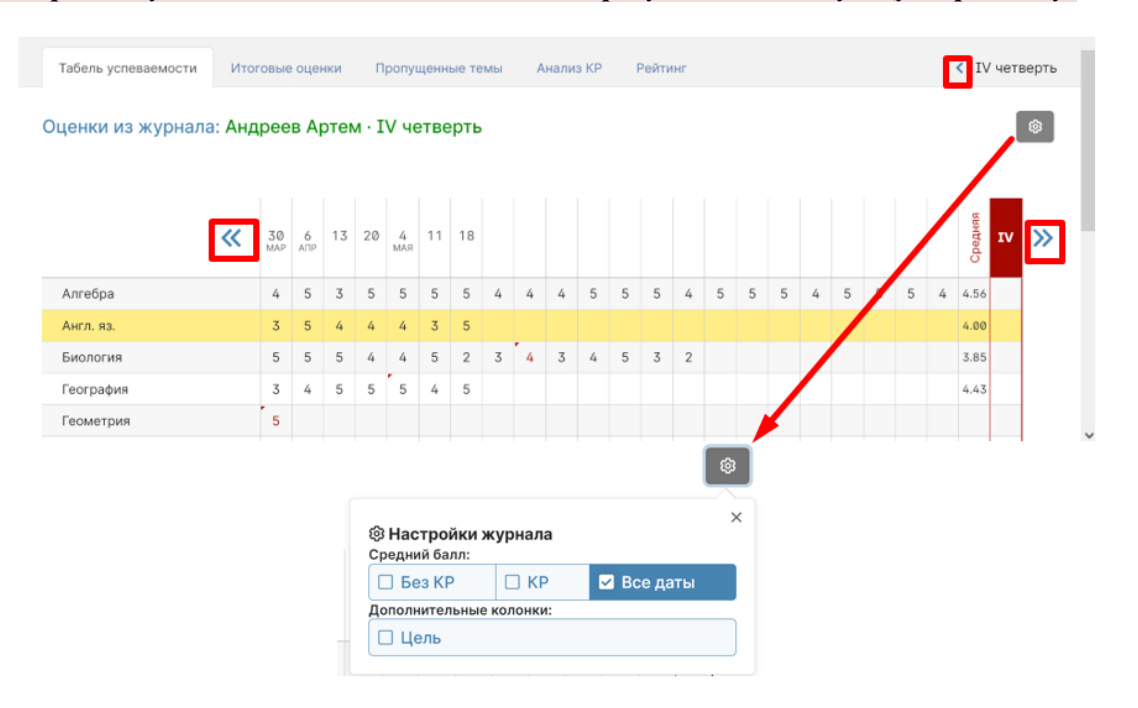

Страницу с оценками можно распечатать или ₿Печать журнала **因PDF**  $\mathbb{R}$  Excel экспортировать в Excel при помощи ссылок в нижнем левом углу.

<span id="page-9-2"></span>**Итоговые оценки** – перечень всех оценок промежуточной и итоговой аттестации. Для просмотра можно выбрать не только текущий учебный год, но и прошлые годы.

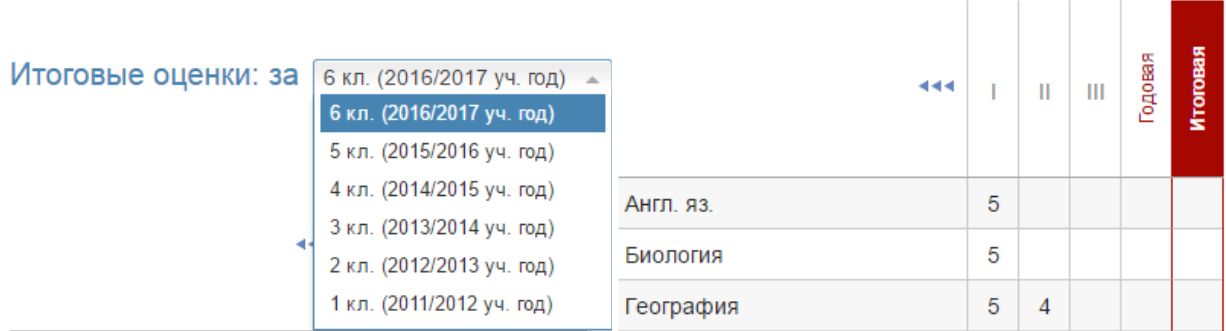

## <span id="page-10-0"></span>**Пропущенные темы**

Вы можете просмотреть темы, пройденные в день, когда ученик отсутствовал на уроке.

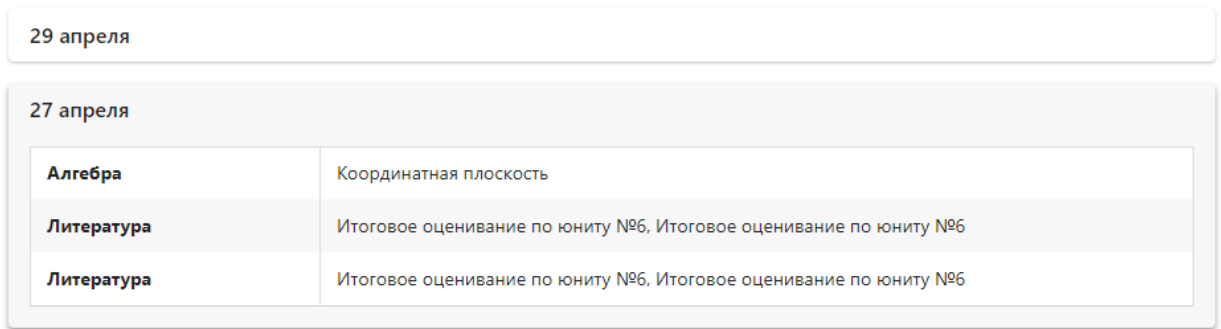

<span id="page-10-1"></span>**Анализ КР** содержит данные в том случае, если учитель проводит поэлементный анализ контрольных работ. Поэлементный анализ строится по результатам выполнения учащимся заданий на наличие определенных знаний и умений.

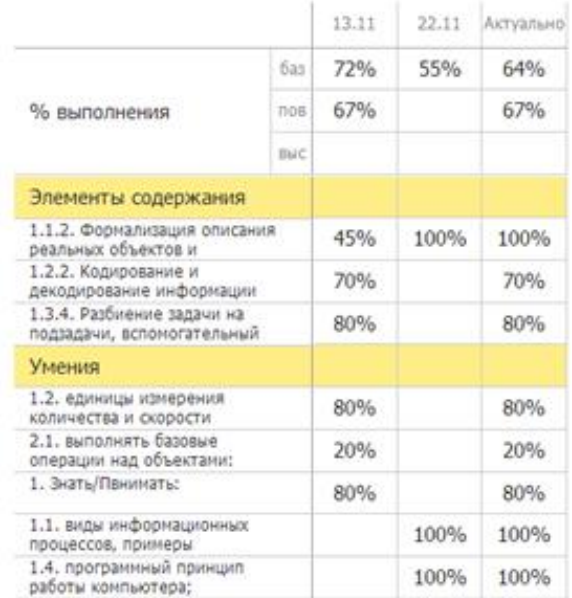

#### Поэлементный анализ (Информатика): 9А

## **Рейтинг**

<span id="page-11-0"></span>Школа может проводить рубежный контроль, который заключается в сохранении результатов успеваемости на определенную дату. В каждом новом рубеже происходит сравнение результатов ученика на текущую дату с результатами прошлого рубежа. **Данный раздел будет пустым, если школа не проводит рубежный контроль**. Ниже приведен пример рейтинга по результатам рубежного контроля.

| Урок               | Средняя        | Список задолжностей          |
|--------------------|----------------|------------------------------|
| Алгебра лекция     |                | Алгебра общ: 10 марта        |
| Алгебра общ        | 2.45           | Геометрия общ: 6 февраля     |
| Биология           | 3.38           | Ин. яз. (англ.): 7 февраля   |
| Всеобщая история   | 5              | Информатика семинар: 6 марта |
| География          |                | Русский язык общ: 8 февраля  |
| Геометрия общ      | 2.27           | Физкультура: 9 марта         |
| Ин. яз. (англ.)    | 4.03           | Физкультура: 6 апреля        |
| Ин. яз. (нем.)     | 4.57           | Физкультура: 26 января       |
| Ин. яз. (нем.) общ |                |                              |
|                    | Итог           | 3.7                          |
|                    | Место в классе | 23f                          |
|                    | Двоек          | 2                            |
|                    | Долгов         | 8                            |

Инливилуальный рейтинг: Алексеев Иван

## **Обратная связь с учителями**

<span id="page-12-0"></span>谷 Дневник Успеваемость Обратная связь Планирование Обучение

#### **Замечания**

<span id="page-12-1"></span>Раздел «Замечания» содержит все замечания, записанные учителем в журнале. Эти же замечания доступны в дневнике. **У учащегося замечания не выводятся, только у родителей.**

Замечания:

#### 11 февраля

Математика · Уважаемые родители! Вчера я с Марком на перемене дополнительно занималась и выяснилось, что он не умеет вычитать многозначные натуральные числа в столбик. А значит и делить не может. Это материал начальной школы. Пожалуйста, повторите с ним данные темы. (Пошюнене И. В.)

#### **Комментарии**

<span id="page-12-2"></span>Помимо замечаний учитель может оставить комментарий для ученика, который доступен в разделе «Комментарии».

```
14.02.2017
Технол. питания (курс) → Королева О. О.
Необходимо сделать презентацию "Приготовление пиццы" (фото можно взять с интернета.
```
## **Записки от родителей**

<span id="page-12-3"></span>**Данный раздел доступен только родителям.** В нем у родителя есть возможность своевременно уведомить классного руководителя об отсутствии своего ребенка в школе и о причине этого отсутствия. Классный руководитель в своем журнале подтверждает получение информации, что отображается в графе «Состояние».Замечания Комментарии Записки от родителей Развитие ученика

```
Записки о пропуске занятий
                                                                                                           + Добавить записку
 Причина
               Примечание
                                          Период отсутствия
                                                                     Состояние
 ОРВИ/Грипп
                                          10.07 18.07
                                                                     Не подтвождено
                          Добавить записку
                                                                 \overline{\mathbf{x}}Выберите вариант
            Причина
                        ОРВИ/Грипп
        Примечание
                        Другие заболевания
                        Посещение врача
                        Другое
                                     x\omega×画
  Период отсутствия
                                         Сохранить
                                                         Отмена
```
## **Развитие ребенка**

<span id="page-13-0"></span>**Данный раздел доступен только родителям.** В нем отображается оценка и рекомендации классного руководителя (формирование УУД – универсальных учебных действий), психолога и социального педагога. В случае, если сотрудники школы не вносят данную информацию в журнал, раздел будет пустым.

#### Справка психолога

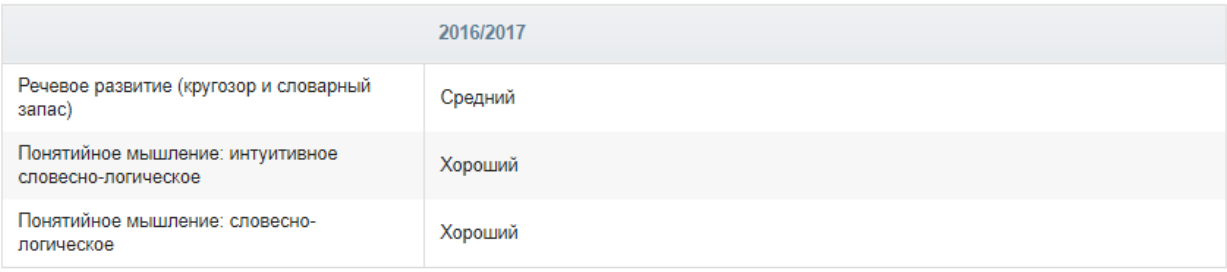

#### Формирование УУД

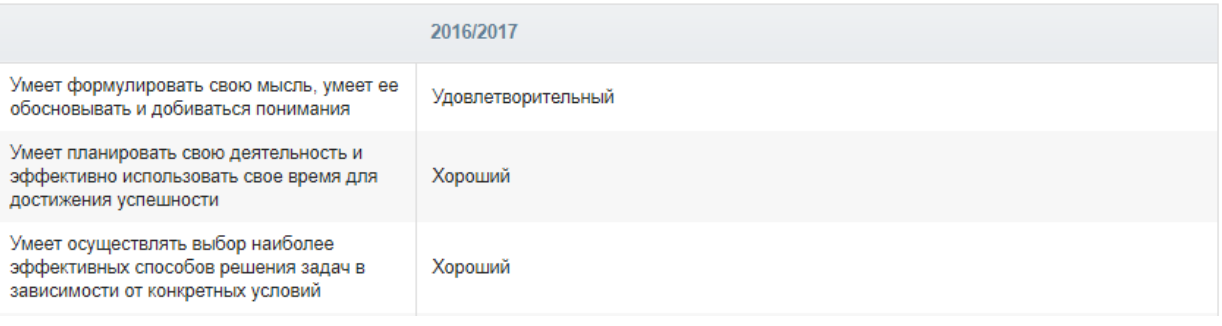

#### Рекомендации

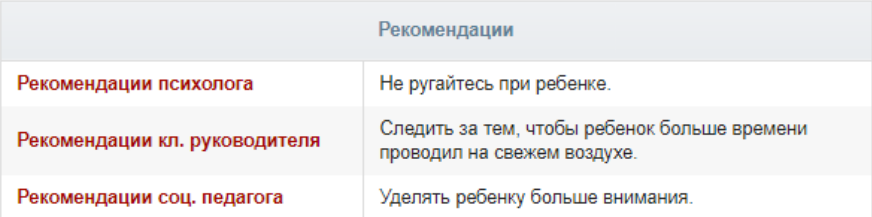

## **Персональные заметки**

## <span id="page-13-1"></span>Данный раздел доступен родителям при использовании школой данного функционала. **При использовании заменяет разделы «Замечания» и «Комментарии».**

<span id="page-13-2"></span>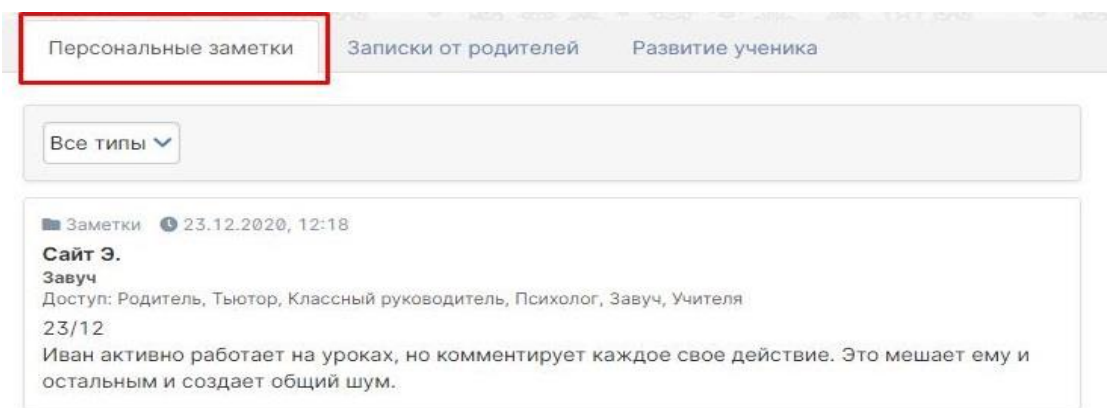

## **Модульные курсы**

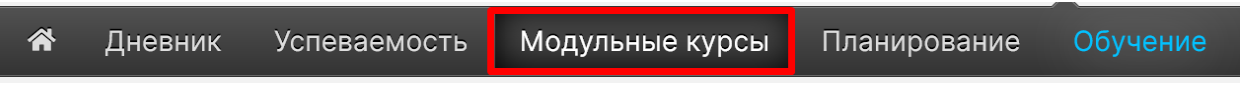

#### **Данный раздел доступен только ученикам.**

В нем отображаются сформированные администрацией школы курсы (дополнительное образование, элективы, подготовка к экзаменам). Ученик может выбрать из предложенного набора интересующий его курс, а также период, в который этот курс будет изучаться.

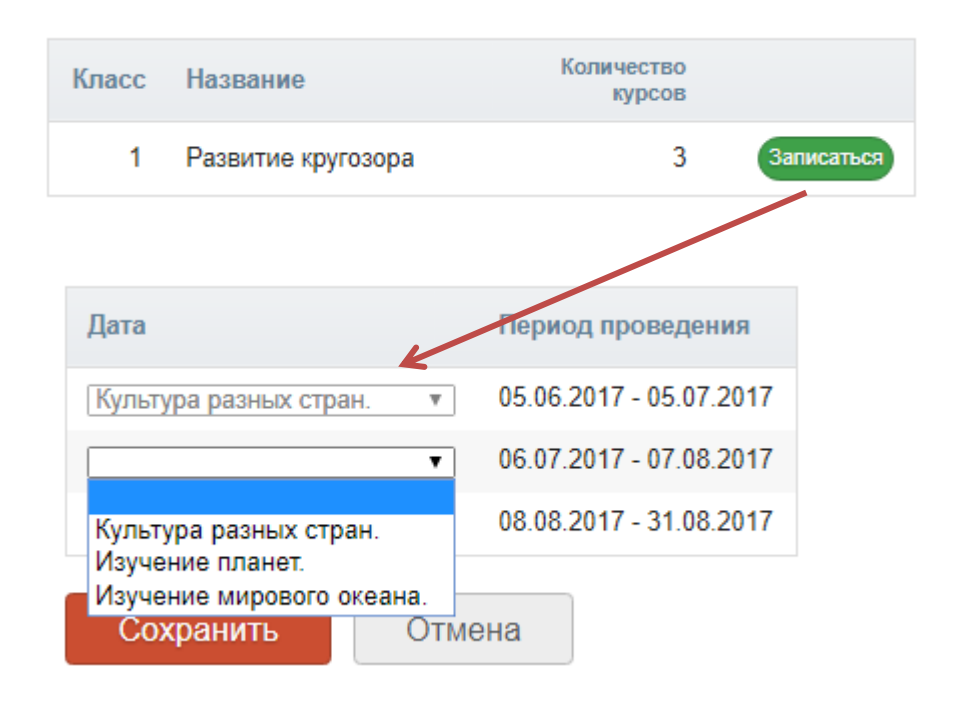

Информация о выборе курса автоматически передастся сотрудникам школы. На основании записи учеников будут сформированы группы по курсам.

## **Планирование**

<span id="page-15-0"></span>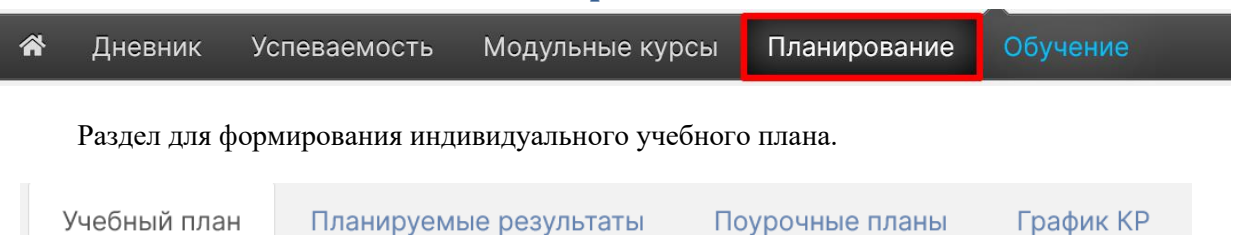

В школе могут быть сформированы различные профили со своим набором предметов и количеством часов по данным предметам. Все это отображено во **вкладке «Учебный план»** данного раздела.

Выбор предметов. 7: Алишева Камалия Равилевна

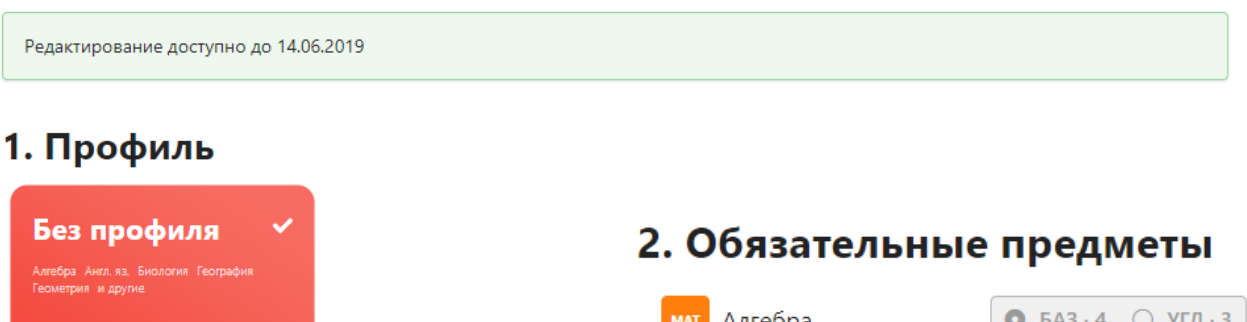

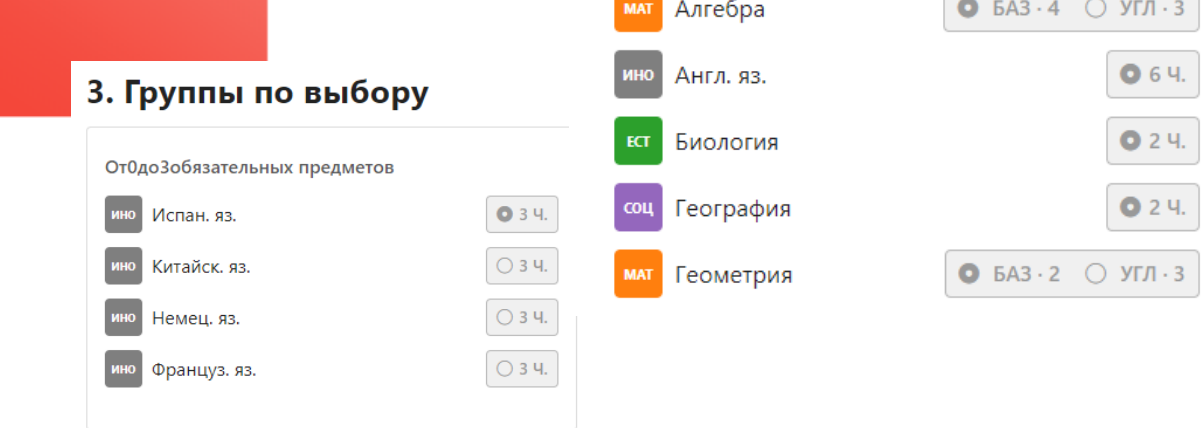

Во вкладке **«Планируемые результаты»** можно выбрать ожидаемую по каждому предмету оценку. Ожидаемые оценки будет видеть и учитель в своем журнале.

#### Планируемые результаты. 7: Алишева Камалия Равилевна

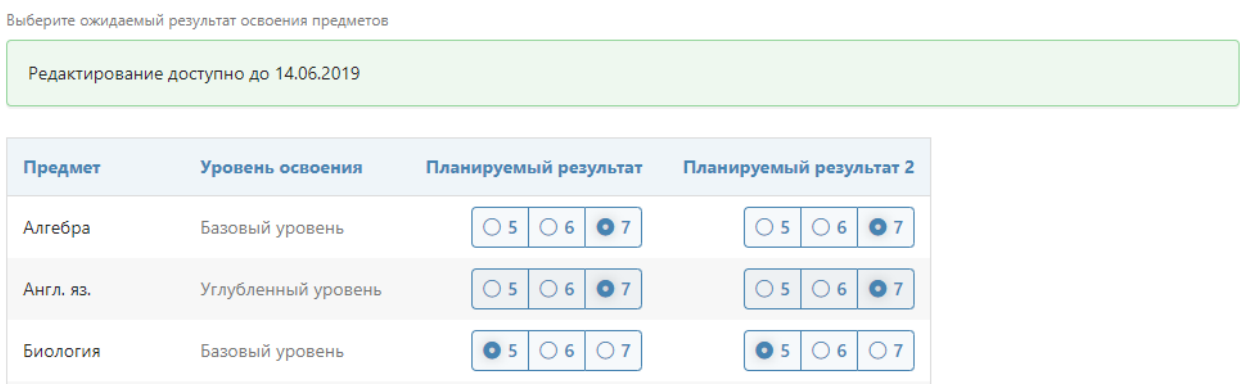

<span id="page-16-0"></span>**Поурочные планы** - раздел содержит загруженные учителями календарнотематические планы. Здесь можно посмотреть список всех тем на учебный год и домашние задания (при наличии).

 $KT\Pi$  7: Физика  $\vee$  PhY-7-05

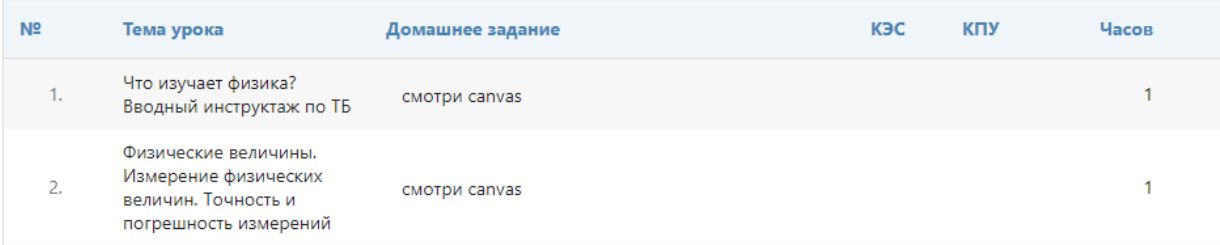

## **График контрольных работ (КР)**

<span id="page-16-1"></span>Раздел представляет собой календарь учебного периода, на котором отмечено, когда запланирована контрольная работа по какому-либо предмету.

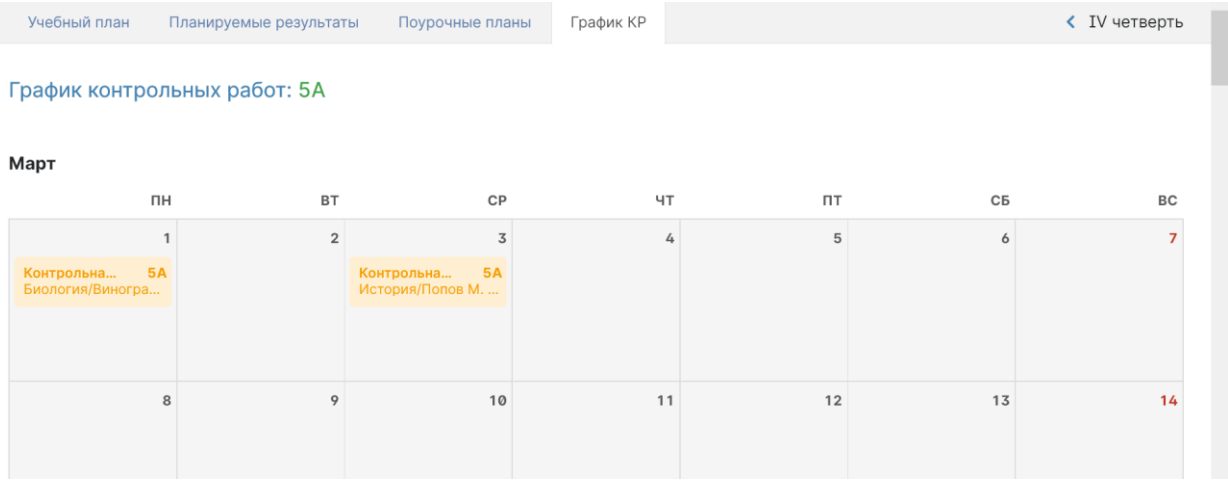

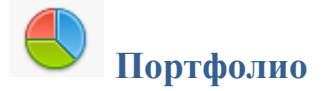

<span id="page-17-0"></span>**Портфолио -** это система хранения, систематизации и оценки успехов учеников в различных областях.

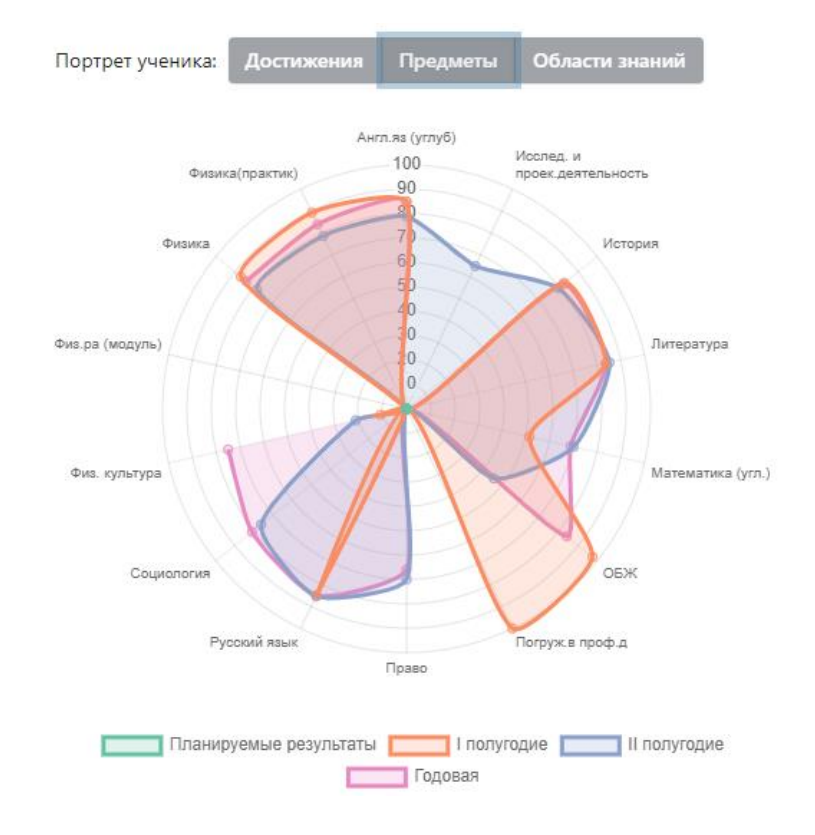

Ученик имеет доступ к своему портфолио, родитель – к портфолио своих детей.

В индивидуальном рейтинге вы увидите:

- диаграмму, на которой показано, в каких сферах активен ученик,

- таблицу по результатам учебной деятельности, которая заполняется автоматически из журнала успеваемости

- разделы портфолио, в которых указывается средний балл за данный вид работы и процент данного типа от общего количества типов работ, т.е. доля, отображаемая на диаграмме. Чтобы посмотреть раздел, нажмите на него.

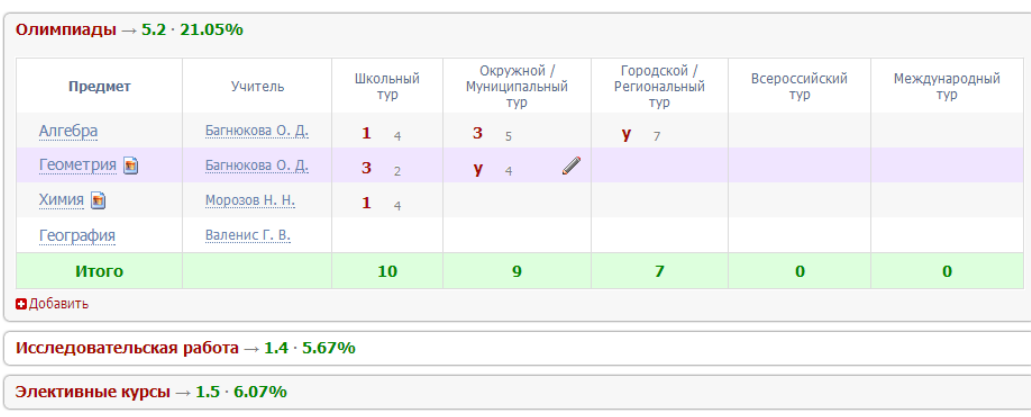

К любому достижению есть возможность прикрепить файл любого формата.

В системе 2 глобальных типа достижений:

1. олимпиада, конкурс, исследовательская работа, спортивное достижение – в них присутствует несколько туров.

2. дополнительное образование, элективные курсы – их предлагается оценить с помощью баллов за наличие и за защиту.

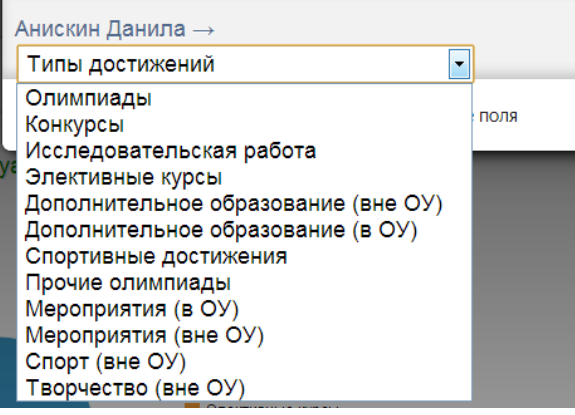

Чтобы добавить достижение ученику,

в его личном портфолио нажмите кнопку «Добавить», выберите тип достижения. Все эти типы, кроме дополнительного образования вне ОУ, связаны с портфолио учителя.

Далее заполните все поля, при необходимости прикрепите файл, нажмите кнопку «Сохранить».

Редактировать данные, добавленные в портфолио, может только сотрудник школы с ролью Завуча.

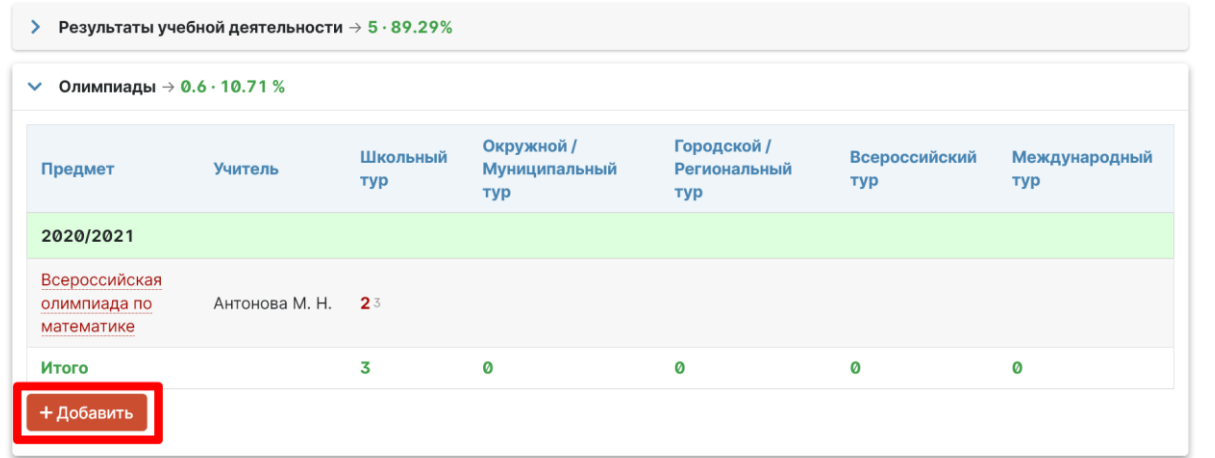

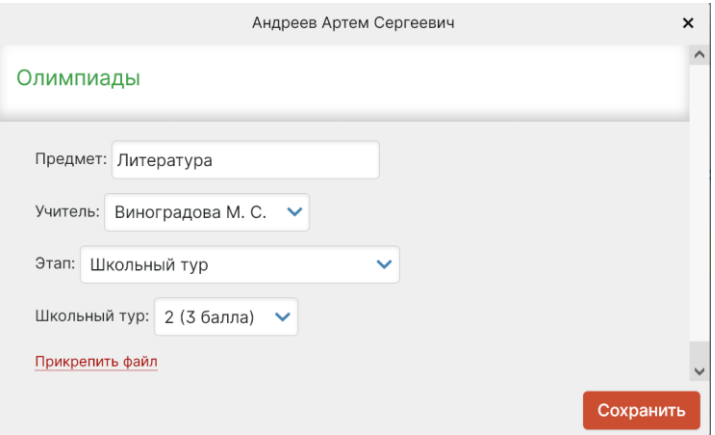

В системе задано соответствие, что за определенный тур или наличие работы фиксируется определенный балл. В каждом столбике считается сумма баллов, набранных учеником.

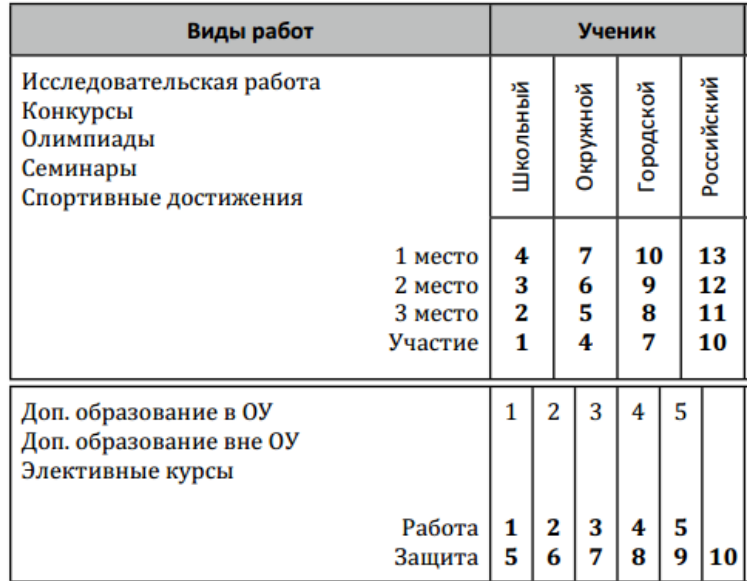

#### Баллы значимости составляющих

Ученик или родитель может добавить в портфолио достижение, после чего оно появится в списке достижений с пометкой н/п – неподтвержденное. Подтвердить добавленную информацию может учитель или классный руководитель.

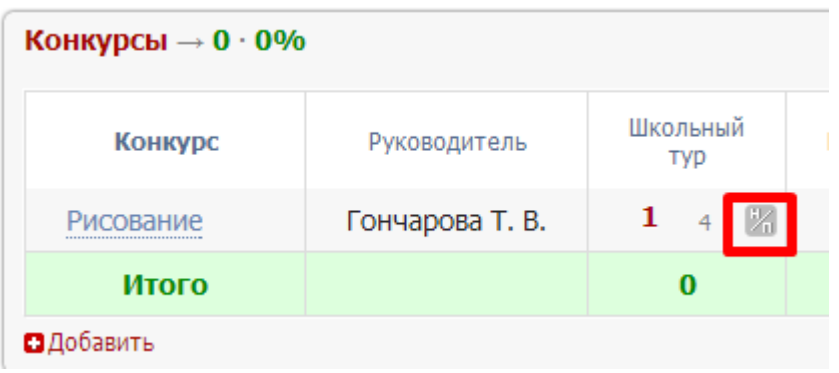

### *ВНИМАНИЕ!*

*Пожелания по разделам портфолио, формам участия и баллам принимаются только от администрации школы.*

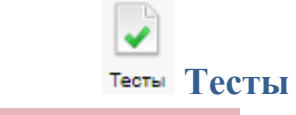

## <span id="page-20-0"></span>**Данный раздел доступен только ученикам.**

В нем отображаются сформированные учителем тесты. Тест появляется в данном разделе, если учитель назначил его ученику, и доступен в течение периода, указанного учителем. Сумма баллов, количество ответов и попыток также настраивается учителем при создании теста.

#### Тесты для прохождения

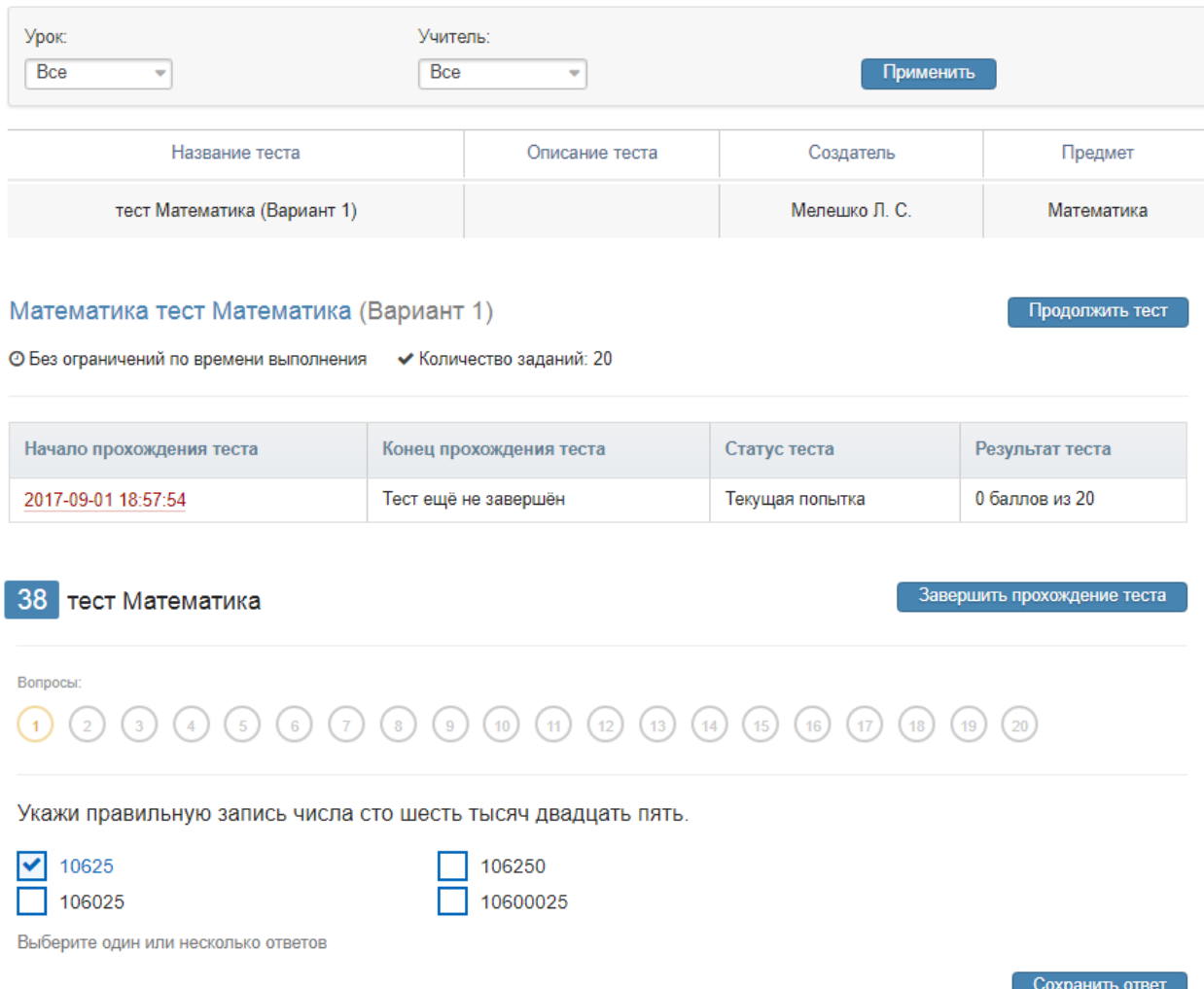

По завершении прохождения теста результат направляется учителю. Он осуществляет проверку и выставляет оценку. Результаты теста могут быть занесены в журнал в качестве контрольной работы.

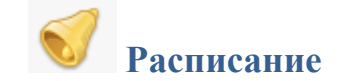

<span id="page-21-0"></span>В данном разделе Вы можете просмотреть расписание своего или любого другого класса с указанием кабинета, учителя и времени урока.

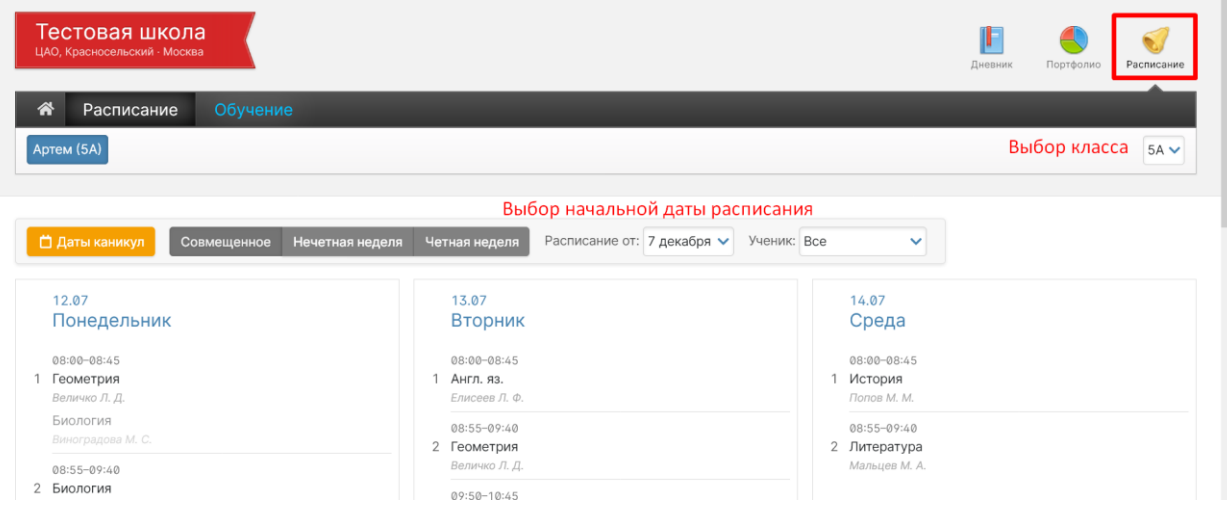

## **Даты каникул**

<span id="page-21-1"></span>При помощи специальной кнопки Вы можете просмотреть даты начала и окончания всех каникул.

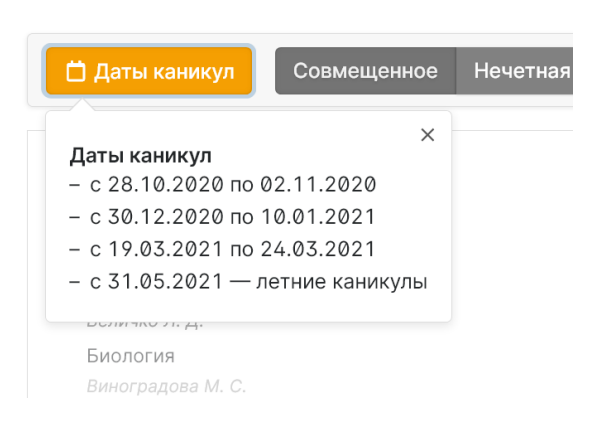

## **Дополнительные услуги**

<span id="page-22-0"></span>Подключение дополнительных услуг осуществляется в разделе Услуги. Чтобы перейти в раздел Услуги, нужно навести курсор на свои ФИО вверху страницы журнала.

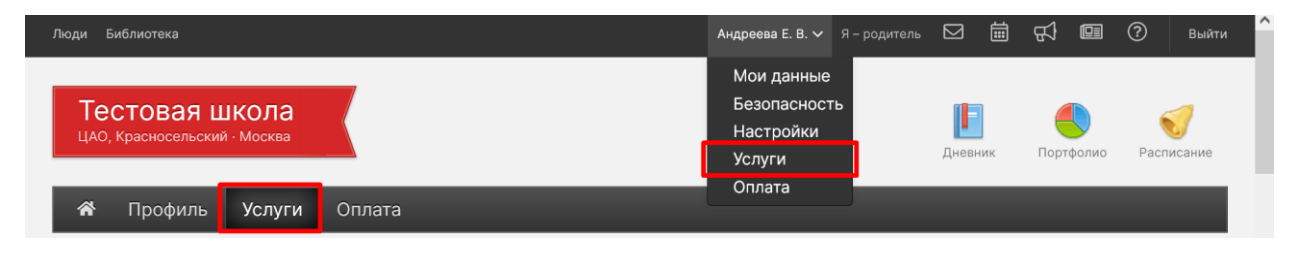

### **Правила предоставления услуг**

<span id="page-22-1"></span>**Есть ряд дополнительных услуг, доступных за абонентскую плату**: рассылка информации об успеваемости ребенка по SMS и электронной почте, сервисы главной страницы электронного дневника (новые оценки, мониторинг успеваемости), анализ контрольных работ, функция отключения рекламы, push-уведомления в мобильном приложении.

Информация о дополнительных услугах доступна в разделе «**Услуги**», который расположен **в «Профиле» пользователя** (значок в верхнем правом углу страницы журнала).

**Оказание услуг осуществляется на основании** *[договора-оферты](http://eljur.ru/offer)*, заключаемого во время регистрации.

**Первый месяц с момента регистрации** в электронном журнале все услуги, кроме SMS, **предоставляются бесплатно** в режиме ознакомления, по истечении месяца их действие прекращается и для активации необходимо пополнить баланс. **Задолженность за включенные услуги не формируется**, автоматическое списание средств не производится, услуги будут предоставляться только в том случае, если пользователь самостоятельно пополнит баланс, перейдя в соответствующий раздел для совершения оплаты.

Если в журнале есть подключенные, но не оплаченные услуги, пользователю **может прийти письмо с напоминанием об оплате**. В письме указан перечень подключенных услуг, есть ссылка на раздел оплаты. Также в письме есть ссылка на общий **раздел "Услуги", в котором услуги можно отключить**, тогда письма об оплате приходить не будут.

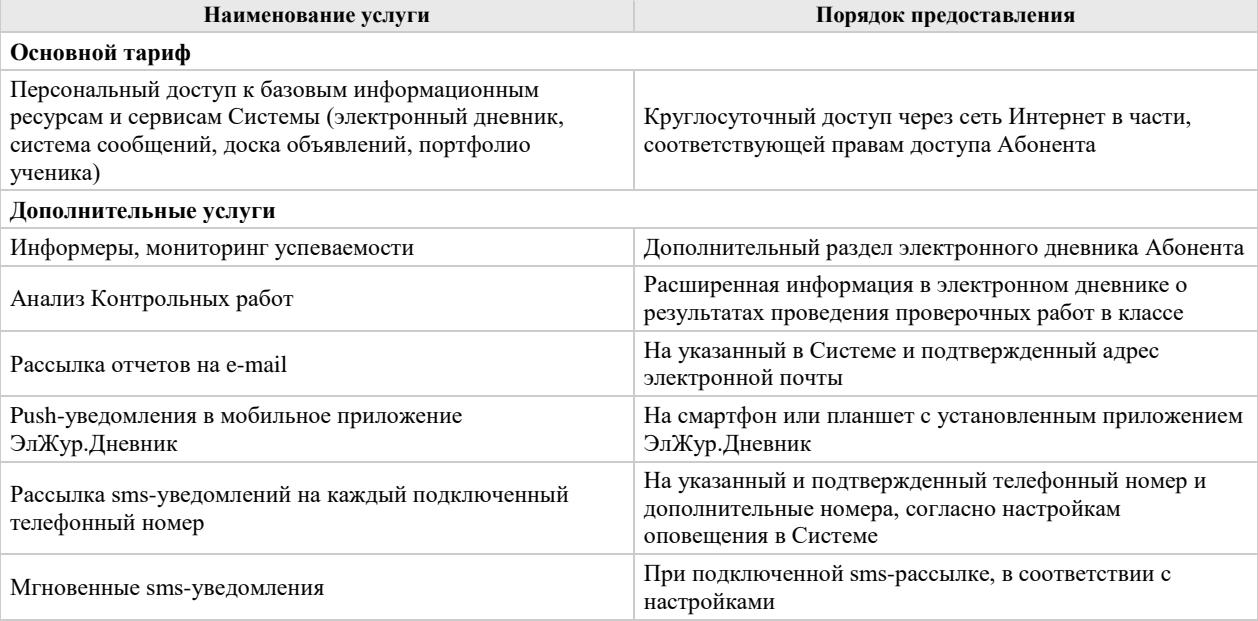

#### **Перечень услуг:**

Услуги в рамках основного тарифа предоставляются бесплатно. Стоимость и порядок оплаты дополнительных услуг определяются *[договором-офертой](http://eljur.ru/offer#9accbb4d7765d5cefd9b1cb08d6e110a)*.

## <span id="page-23-0"></span>**Мониторинг**

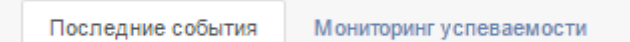

Все обновления дневника Вашего ребенка собраны в одном разделе. Вы никогда не пропустите ни одной новой оценки, замечания или комментария учителя, Вам не придется листать недели дневника, чтобы убедиться, что ранее полученная неудачная оценка исправлена. Также Вы увидите график успеваемости ребенка на фоне класса (в т.ч. отдельно по предметам) и **сможете отключить отображение рекламы в системе.**

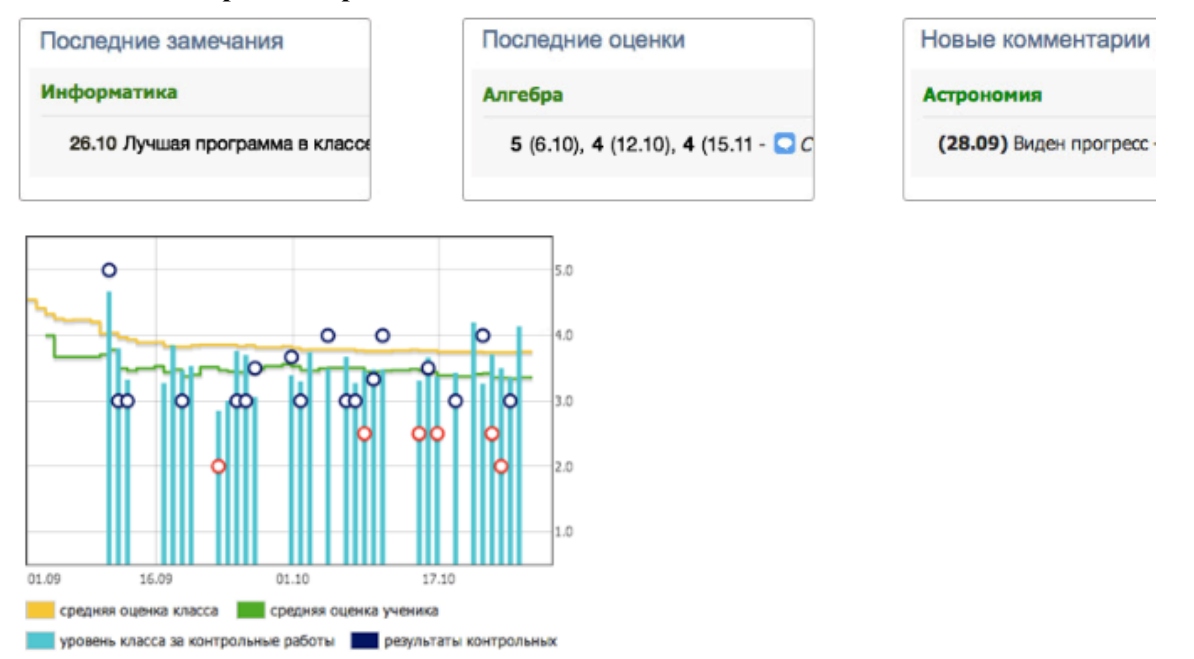

В разделе Мониторинг успеваемости Вам будут доступны несколько отчетов с динамикой успеваемости ребенка в целом и по отдельным предметам.

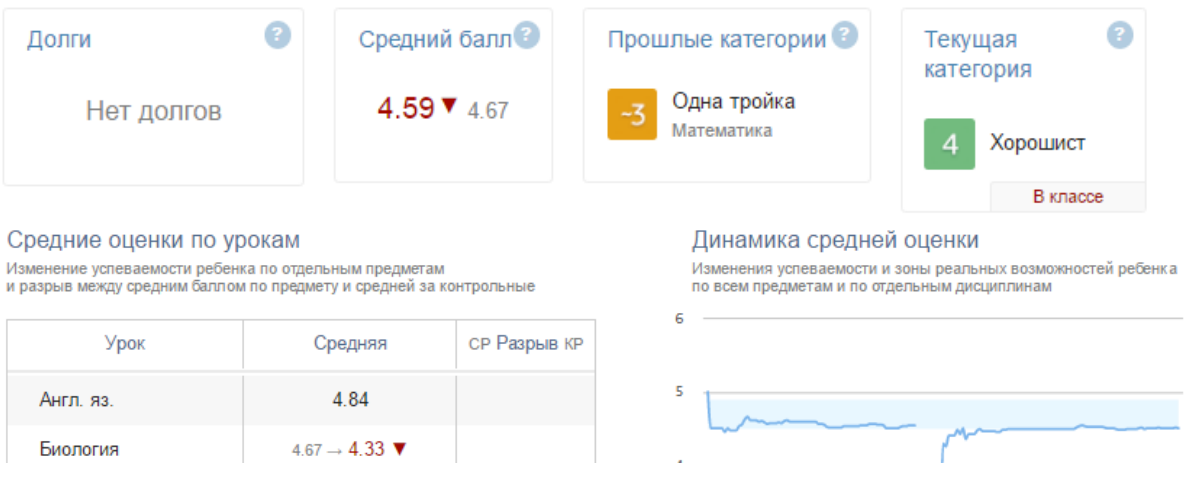

## **Анализ контрольных работ**

<span id="page-24-0"></span>При подключении услуги в дневнике Вам будет выводиться статистика результатов состоявшихся контрольных работ, где Вы увидите, какой процент учащихся написал на ту или иную оценку; а на графике успеваемости на главной странице вы увидите, как ваш ребенок написал работу на фоне результатов класса.

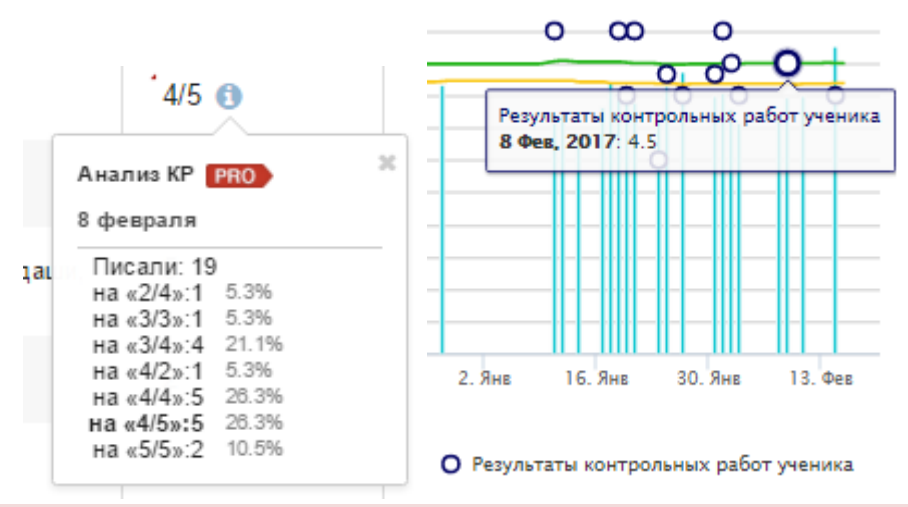

#### *ВНИМАНИЕ!*

*Услуга доступна только в том случае, если учитель, выставляя оценки, выбирает тип работы – контрольная, самостоятельная, проверочная и т.д. Оценки без типа не участвуют в анализе.*

## **Push-уведомления**

<span id="page-24-1"></span>При подключении услуги вам будут поступать **push-уведомления о новых оценках в мобильное приложение** *[ЭлЖур.Дневник](#page-34-0)*. Также в мобильном приложении **станет доступен раздел Обновления**, содержащий последние события из электронного дневника.

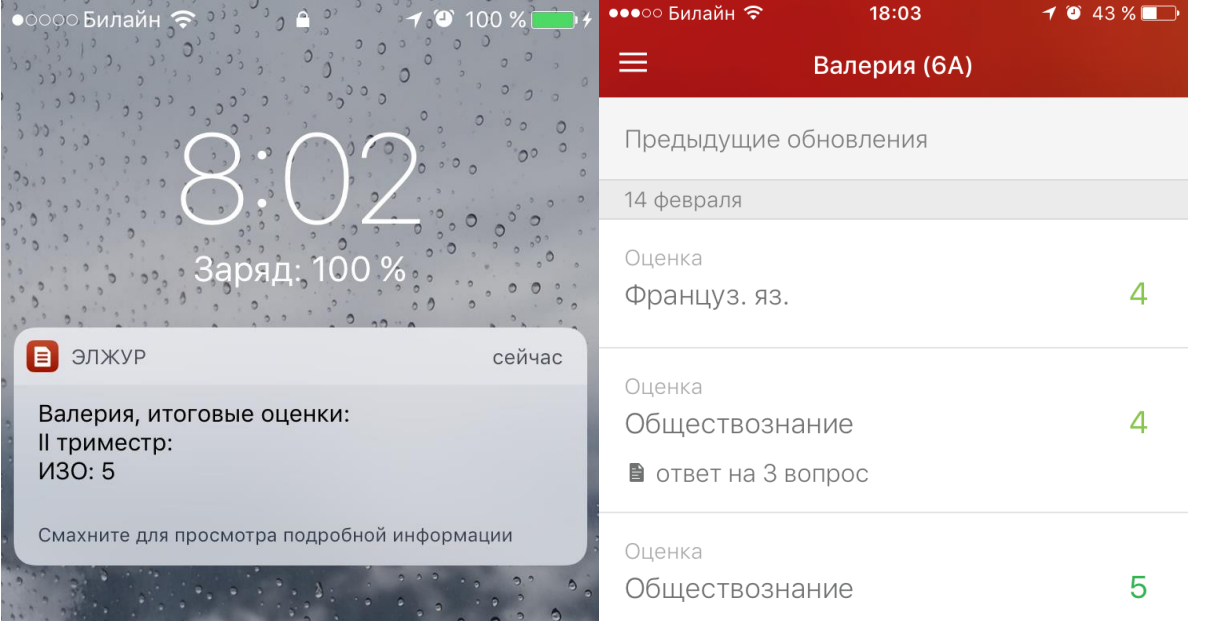

**Внимание!** Для получения данной услуги на Ваш смартфон необходимо *[установить](#page-34-0) [ЭлЖур.Дневник](#page-34-0)***!**

## **Оповещения по e-mail**

<span id="page-25-0"></span>Вы можете получать развернутые отчеты об успеваемости ребенка на свою электронную почту в выбранном Вами режиме – ежедневно или еженедельно в указанное Вами время. В отчете: оценки, пропуски уроков, темы уроков, домашние задания, полученные замечания и комментарии учителей.

## Текущая неделя

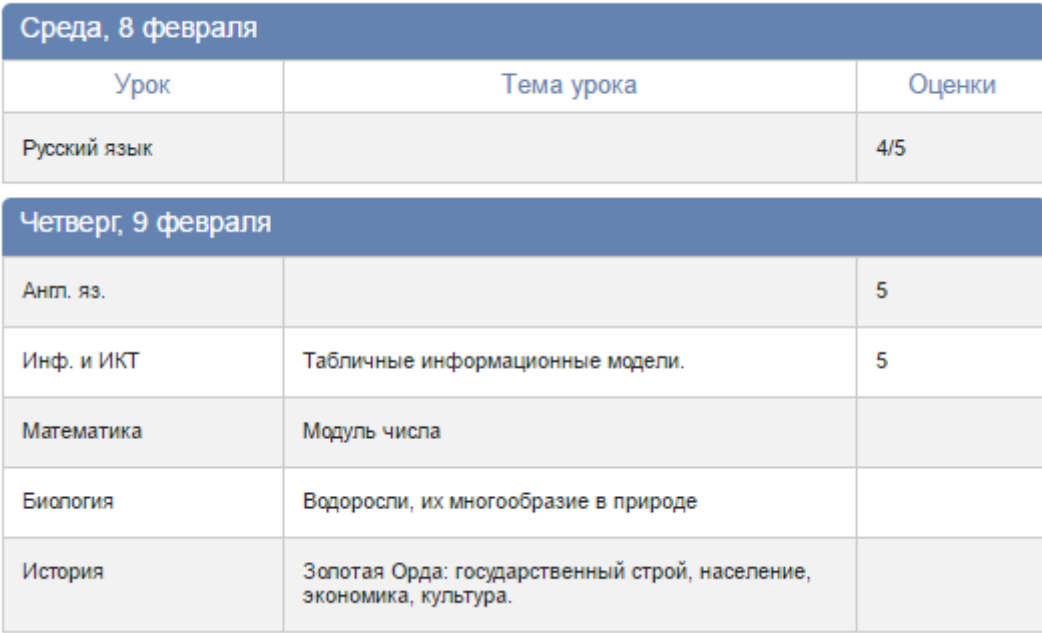

## **Оповещения по SMS**

<span id="page-25-1"></span>По выбранному Вами расписанию — ежедневно или еженедельно в назначенное время (в конце учебного дня, или сразу после выставления) на Ваш телефон будут приходить уведомления об успехах ребенка: оценки, пропуски уроков, полученные замечания.

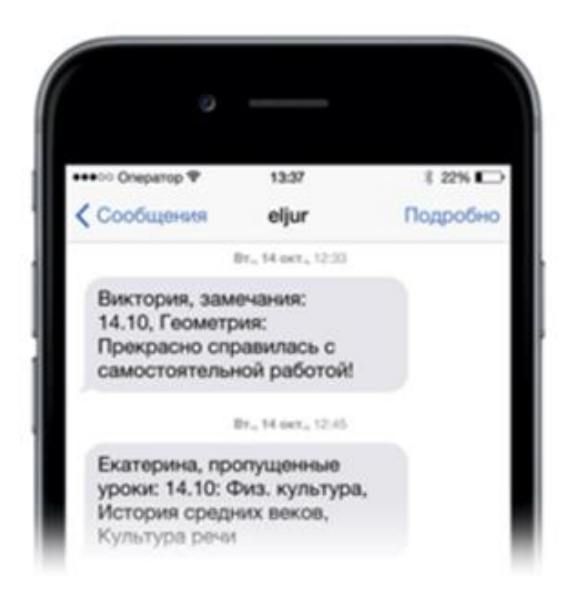

## **Оплата дополнительных услуг**

<span id="page-26-0"></span>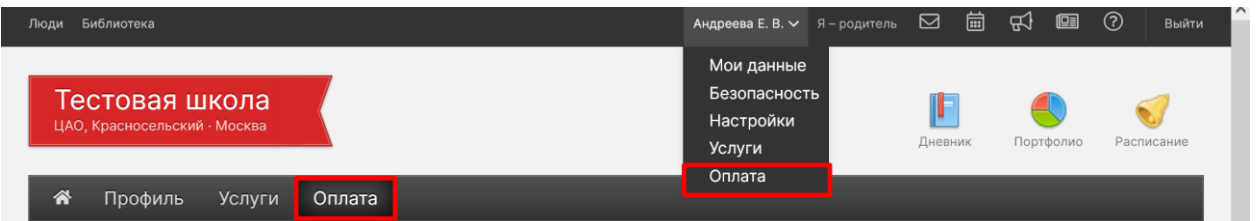

Сначала нужно выбрать интересующие Вас услуги в разделе **Услуги**. На странице представлен перечень дополнительных услуг, а рядом кнопки для их подключения.

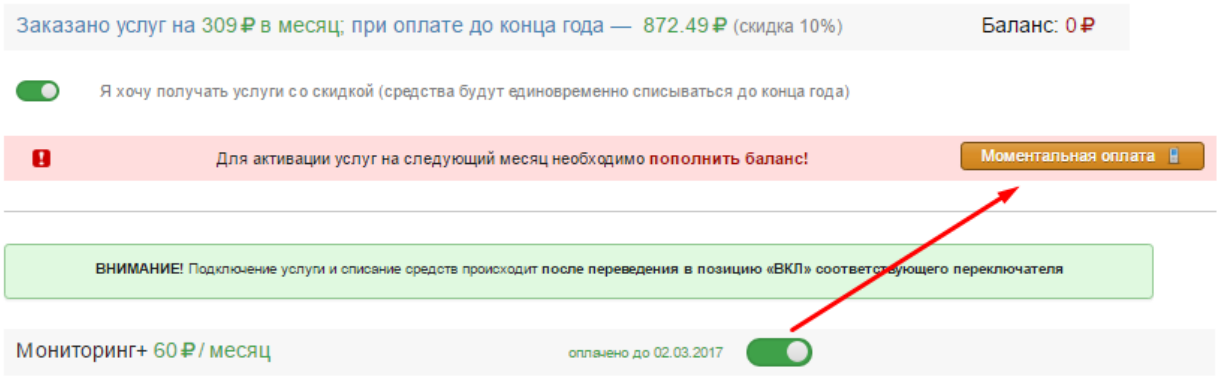

Выбранные услуги можно оплатить при помощи кнопки «**Моментальная оплата**» на этой же странице или перейти в раздел «Оплата».

После нажатия на кнопку предлагается выбрать период для оплаты (до конца **СЛЕДУЮЩЕГО** месяца, либо до конца **учебного** года) и нажать кнопку "Оплатить с телефона" или "Оплатить картой".

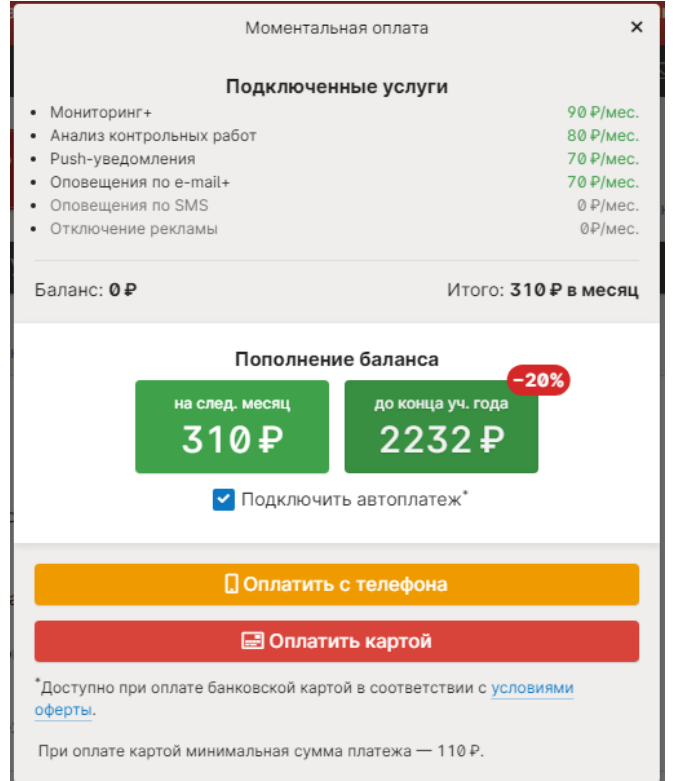

#### <span id="page-27-0"></span>**С мобильного телефона**

При оплате с телефона на указанный при регистрации номер отправляется SMS с информацией о платеже. Для подтверждения оплаты необходимо отправить ответную SMS с текстом: для Билайна, МТС - 1, для Мегафона - код подтверждения меняется и указан в сообщении.

После подтверждения оплаты и нажатия кнопки «Вернуться в журнал» открывается доступ на оплаченное количество дней (начисленные средства тут же списываются).

#### *ВНИМАНИЕ!*

*1. Данный способ оплаты доступен только для операторов МТС, Билайн и Мегафон. 2. Оплата НЕДОСТУПНА для абонентов с постоплатным тарифным планом. 3. Если деньги списались с баланса телефона, но в электронном журнале оплата не отобразилась, необходимо обратиться в техническую поддержку сервиса [Моби.Деньги](https://www.mobi-money.ru/) по телефону: 8-800-555-3115*

#### <span id="page-27-1"></span>**С банковской карты**

Минимальная сумма оплаты - 110 рублей. При выборе данного способа происходит переадресация на страницу для ввода реквизитов карты и подтверждения платежа.

#### <span id="page-27-2"></span>**Автоплатеж**

Ежемесячно (или ежегодно при подключении услуг до конца года) будет производиться списание с банковской карты суммы, необходимой для продления действия выбранных услуг. **Автоплатеж активируется при осуществлении оплаты банковской картой с установленной галочкой «Подключить автоплатеж».**

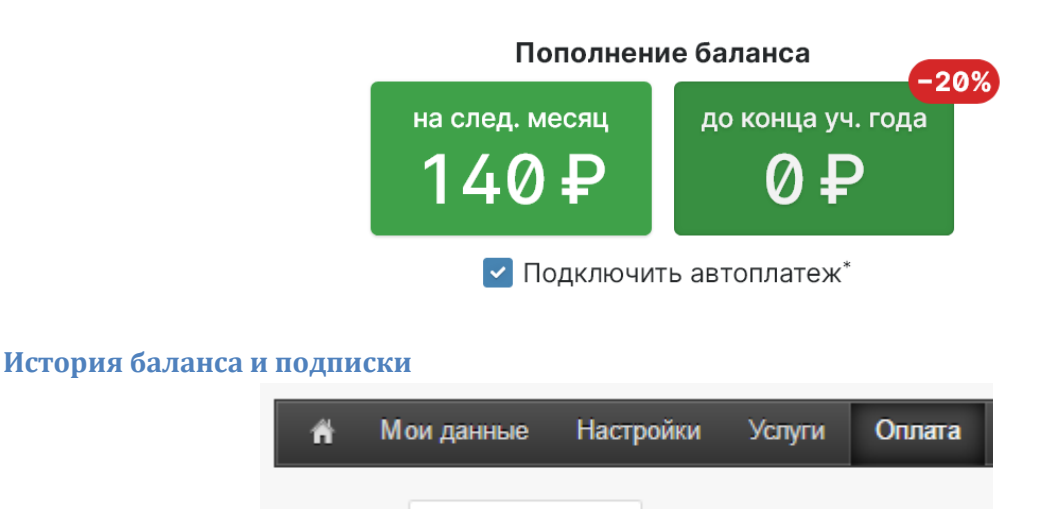

<span id="page-27-3"></span>Во вкладке «**История баланса**» содержится информация обо всех совершенных Вами платежах (когда и каким способом произведен платеж, услуга и стоимость)

Подписки

История баланса

Оплата

Во вкладке «**Подписки»** содержится информация о подключенных автоплатежах. Здесь Вы можете удалить подписку на автоплатеж.

#### <span id="page-27-4"></span>**Прочие способы оплаты**

Воспользуйтесь ссылкой "**Другие способы оплаты**" в окне моментальной оплаты или перейдите в раздел **Оплата**.

При клике на конкретный способ оплаты, ниже развернется инструкция или возможность распечатать/просмотреть платежную квитанцию (для оплаты через Сбербанк). Наши реквизиты уже имеются в квитанции.

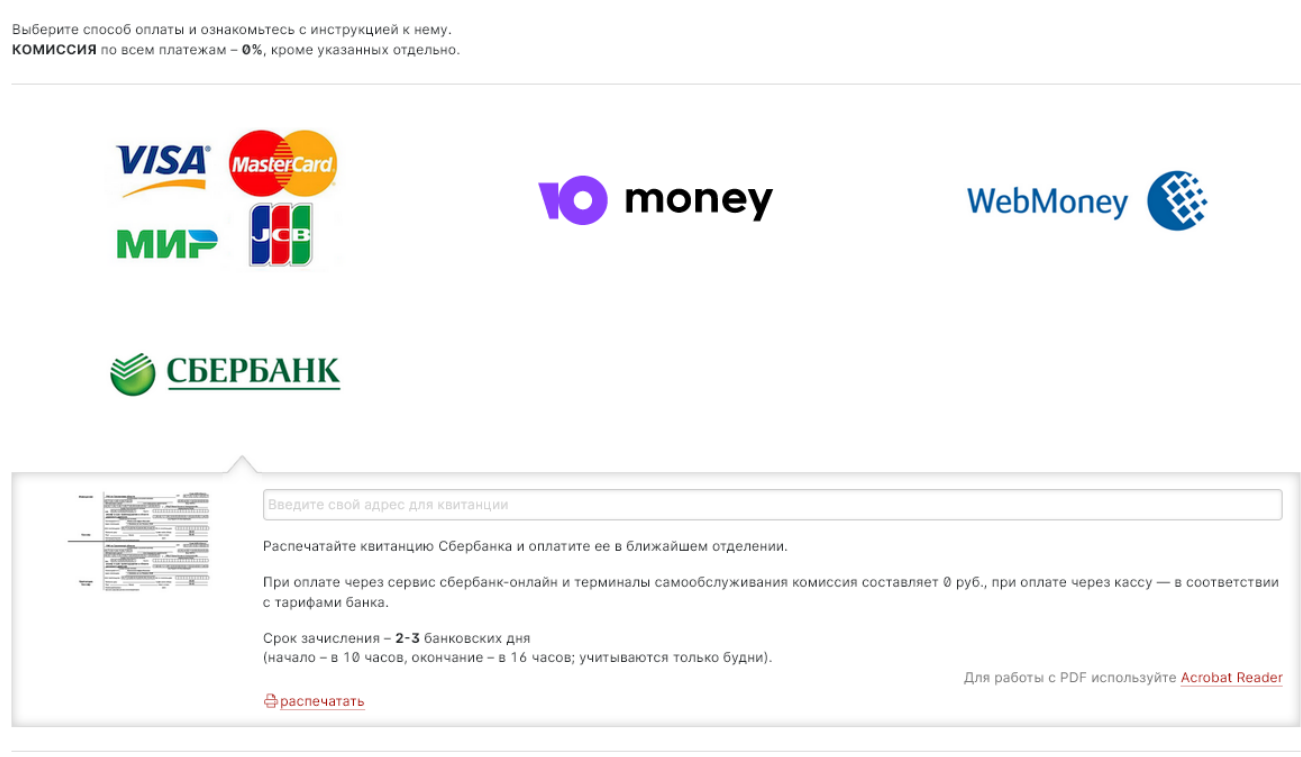

Оплата доступа к Электронному журналу возможна любым перечисленным выше способом.

Комиссия за платежи составляет от 0 до 10% - в зависимости от способа оплаты.

Детальную информацию о комиссии и порядке платежа Вы увидите, указав один из способов.

## **Системы коммуникации**

#### <span id="page-29-1"></span><span id="page-29-0"></span>**Сообщения**  $\overline{B}$  $(?)$ 扁 喧  $\triangleright$ Я - родитель Андреева Е. В.  $\vee$ Выйти

Раздел «**Сообщения**» доступен **в верхнем правом углу** страницы журнала. В нем вы можете просмотреть и прочитать все полученные и отправленные сообщения и написать новое сообщение.

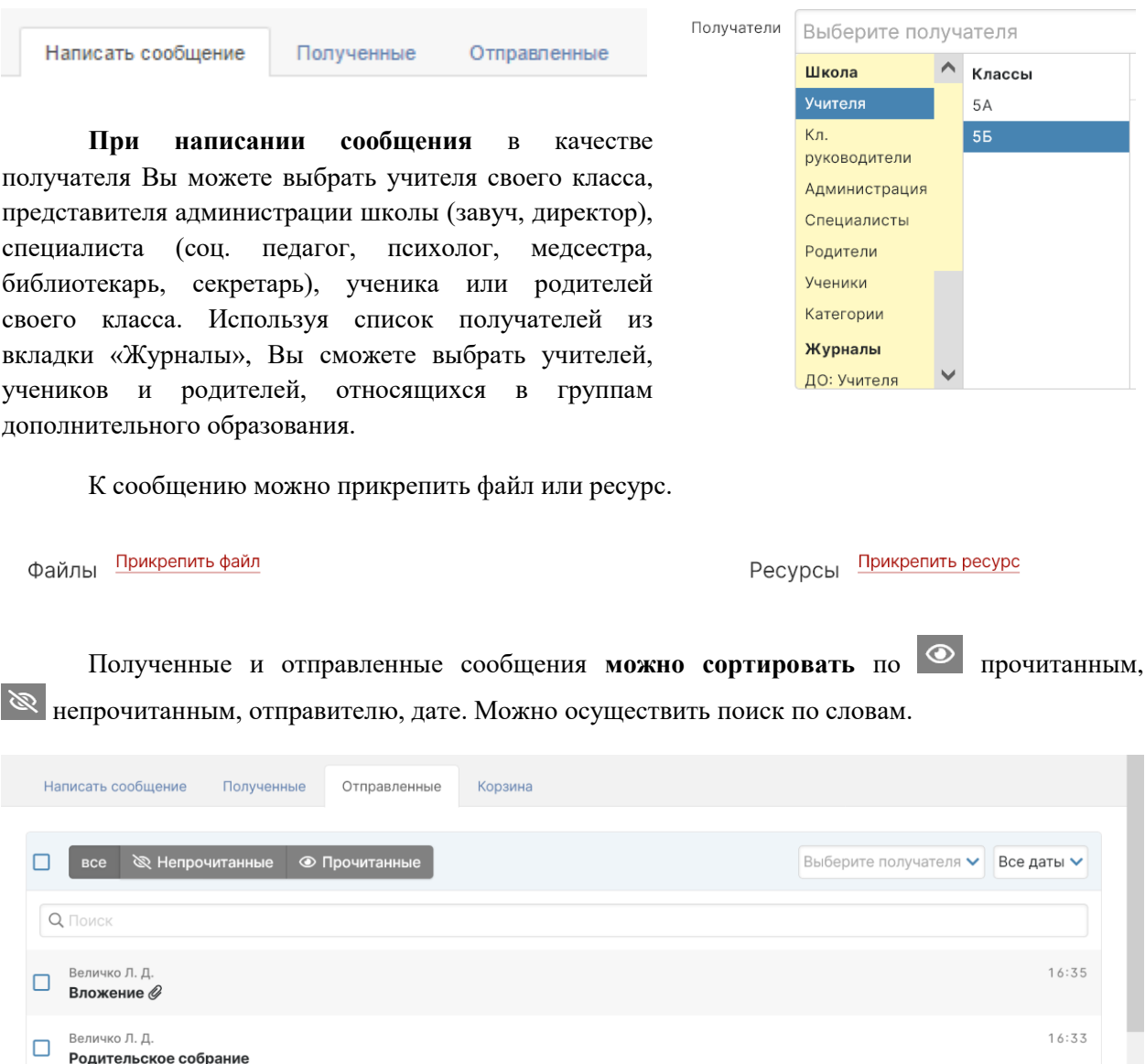

Отмеченные сообщения можно удалить, пометить прочитанными или непрочитанными.

В разделе **Настройки** Вы можете настроить свою подпись в сообщениях, а также выбрать, отмечать ли сообщение прочитанным при его открытии на электронной почте.

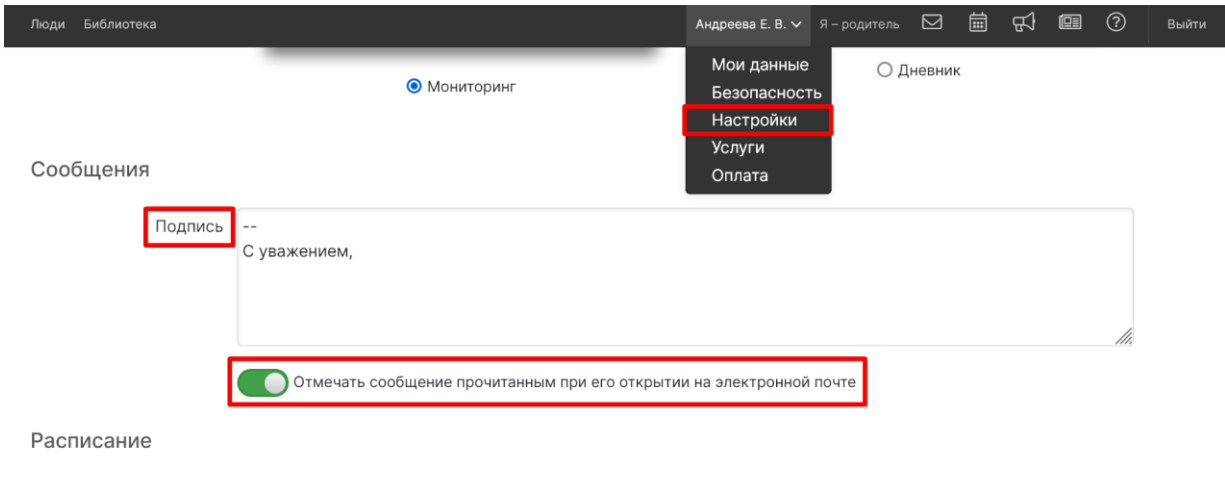

## **Люди**

<span id="page-30-0"></span>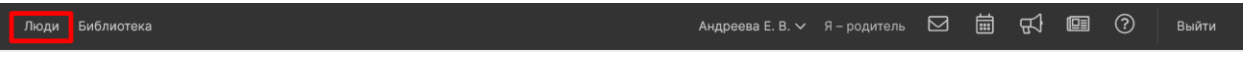

В верхнем левом углу страницы журнала располагается раздел «**Люди**». Вы можете просмотреть список учителей и предметов своего класса, список учеников и зарегистрированных родителей.

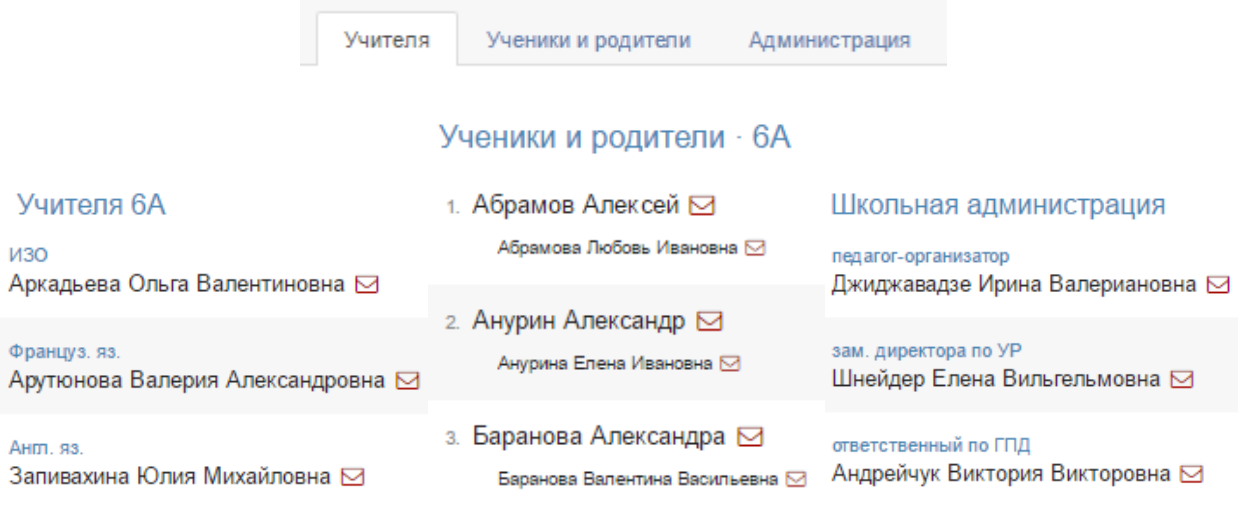

## <span id="page-30-1"></span>**Объявления**

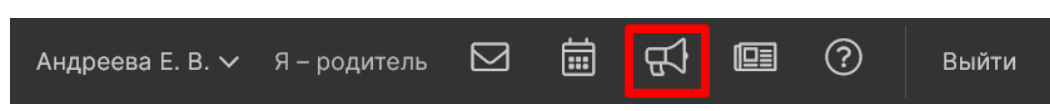

Раздел «**Объявления**» находится в верхнем правом углу страницы журнала. В случае появления нового объявления будет отображаться счетчик непрочитанных объявлений. Также на главной странице у Вас может быть выведено информационное сообщение:

Внимание! На странице Объявления появилась важная информация!

## **Новости**

<span id="page-31-0"></span>Радом с разделом «Объявления» располагается раздел «Новости», в котором мы информируем Вас обо всех изменениях и нововведениях электронного журнала.

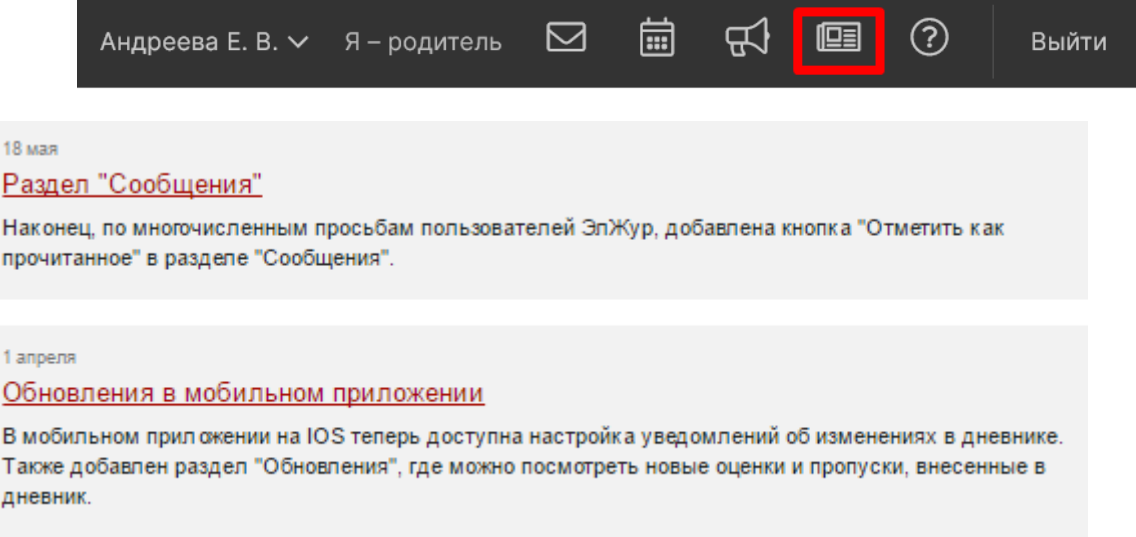

<span id="page-32-0"></span>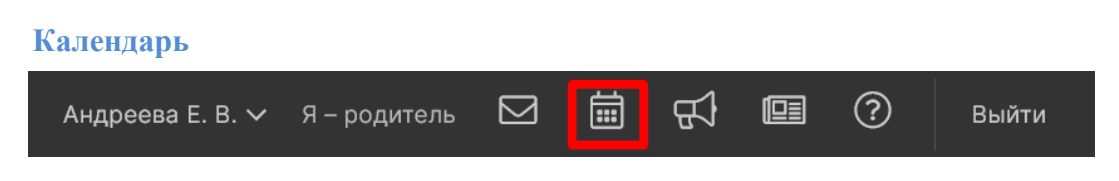

Раздел, в котором можно отмечать как личные, так и общешкольные события.

В разделе будет доступен личный календарь, а также те календари, доступ к которым будет открыт по решению администрации школы.

В личном календаре вы можете отмечать события и ставить задачи для себя. Прочие календари используются для уведомления и приглашения разных пользователей (педагогов, учеников, родителей) на публичные мероприятия. Обо всех изменениях в календарях Вы будете оповещены в форме сообщений.

При добавлении событий указывается название события, описание (при желании), дата и время, участники, обязательно или нет присутствие участников, ответственный за мероприятие. Выбор участников аналогичен выбору получателей сообщения в разделе Сообщения.

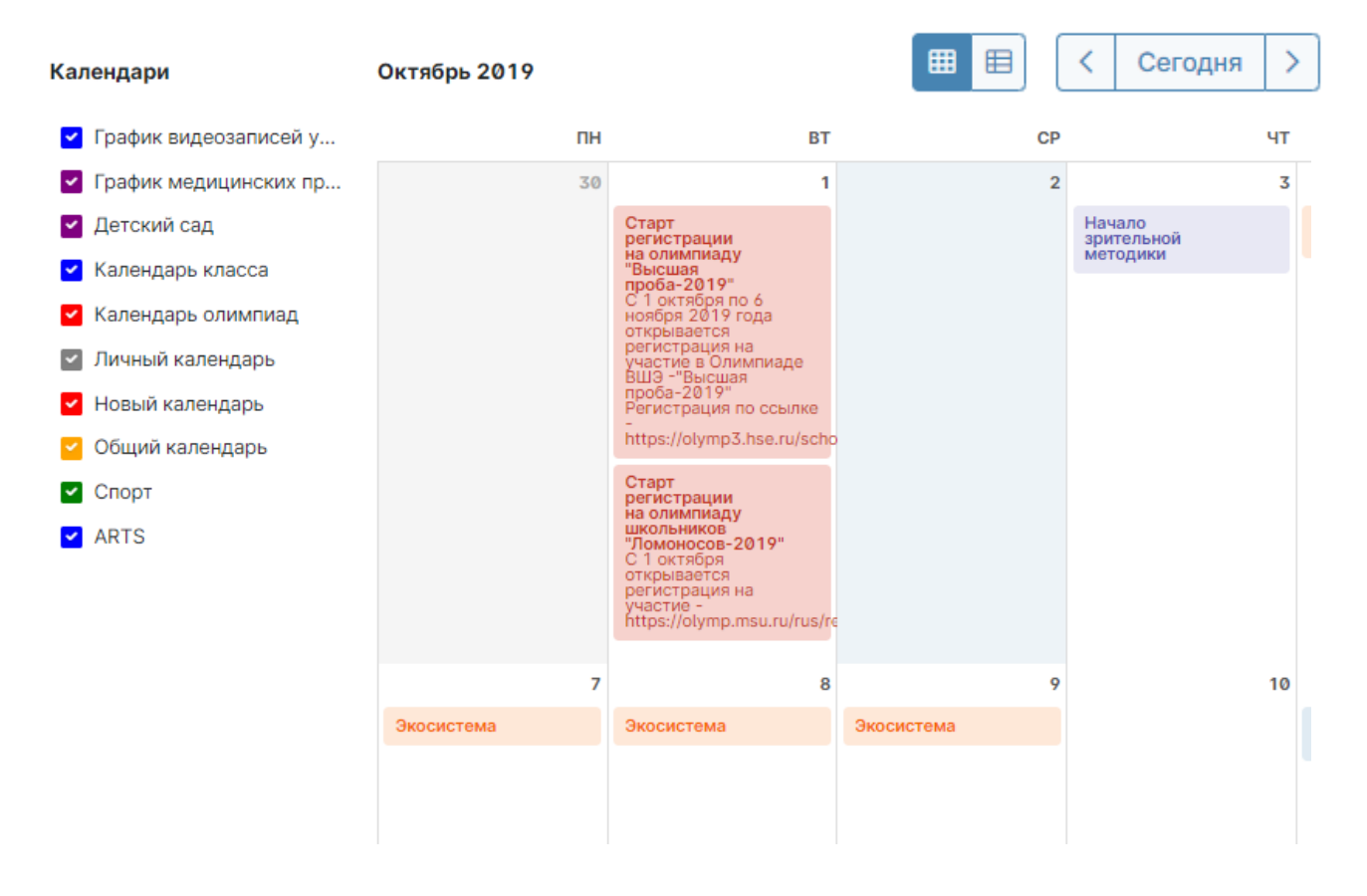

Переключение месяцев осуществляется над календарем справа.

Посмотреть события календаря можно в виде списка:

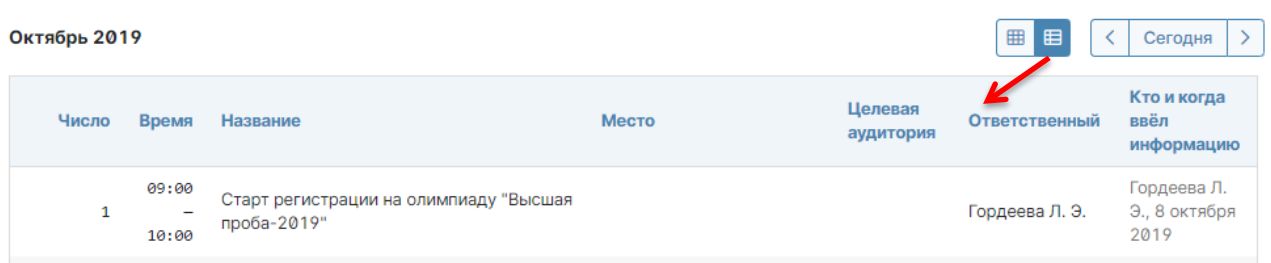

## **Техническая поддержка**

<span id="page-33-0"></span>При возникновении любых вопросов, связанных с работой электронного журнала, Вы можете обратиться в службу поддержки. Телефон и ссылка на раздел поддержки **расположены в нижнем правом углу страницы журнала.**

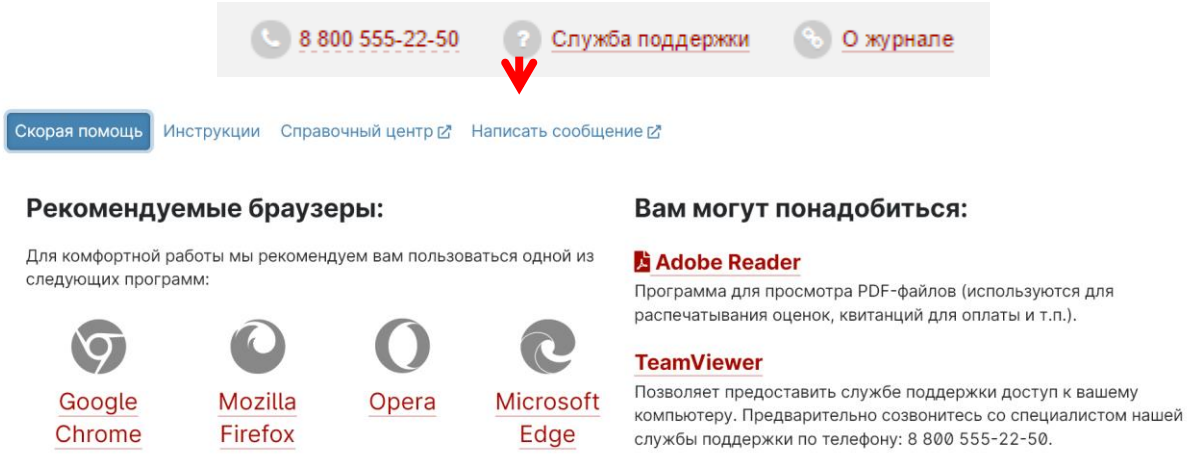

Все эти программы бесплатны, ссылки ведут на официальные сайты.

В разделе поддержки Вы сможете:

- перейти в *[Справочный центр ЭлЖур](http://help.eljur.ru/)* и самостоятельно найти ответ на интересующий Вас вопрос или же поделиться своими идеями по улучшению функционала
- воспользоваться быстрым поиском ответа на свой вопрос в базе справочного центра
- написать обращение в службу техподдержки
- скачать рекомендуемый браузер или программу
- ознакомиться с инструкциями по работе с системой

#### *Внимание!*

*При написании обращения в службу поддержки обязательно указывайте адрес электронного журнала Вашей школы (если он не указан автоматически) или номер/название Вашей школы и регион, а также свой логин, ФИО и класс ребенка, если вопрос касается конкретной ошибки. К сообщению вы можете прикрепить скриншот страницы журнала, где ошибка имеет место. Так Вы максимально упростите процесс идентификации и ускорите решение проблемы.*

## **Мобильное приложение**

#### <span id="page-34-0"></span>**Мобильное приложение ЭлЖур.Дневник** – это:

**Дневник** с информацией о полученных оценках, комментариях к ним и выданных домашних заданиях

**Текущие оценки** за учебный период с расчетом среднего балла по предмету

**Итоговые оценки** — результаты промежуточной и итоговой аттестации учащегося

**Расписание уроков** с указанием кабинета, учителя и с учетом замен

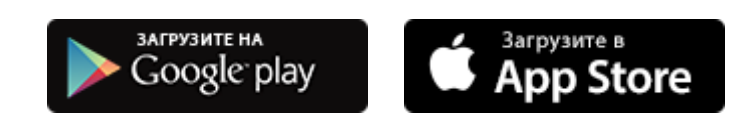

## **Рекомендательный сервис**

<span id="page-34-1"></span>На основании *[публичной оферты](http://eljur.ru/offer)* мы используем Систему для информирования пользователей о деятельности Компании и ее партнеров в выбранной нами форме. О предложениях наших партнеров мы информируем в специальных разделах, а так же в форме объявлений и информационных рассылок.

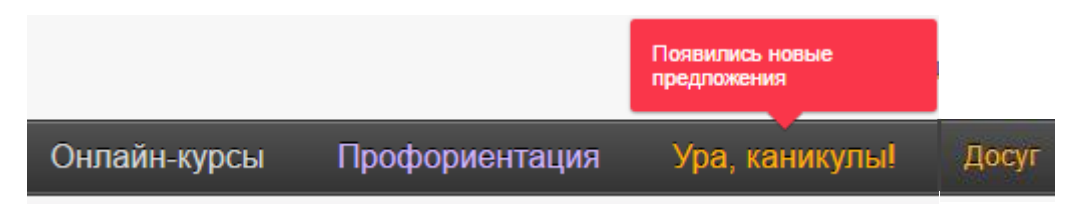

Вы можете отписаться от получения рассылок на электронную почту при помощи ссылки «Отписаться» внизу полученного информационного письма.

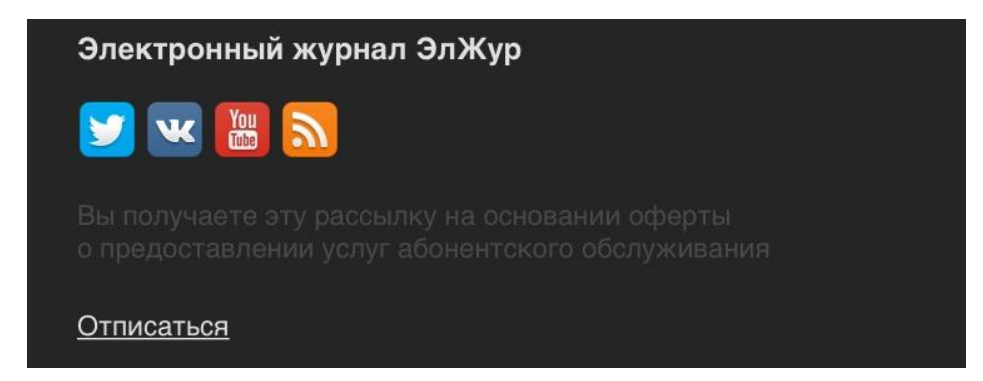